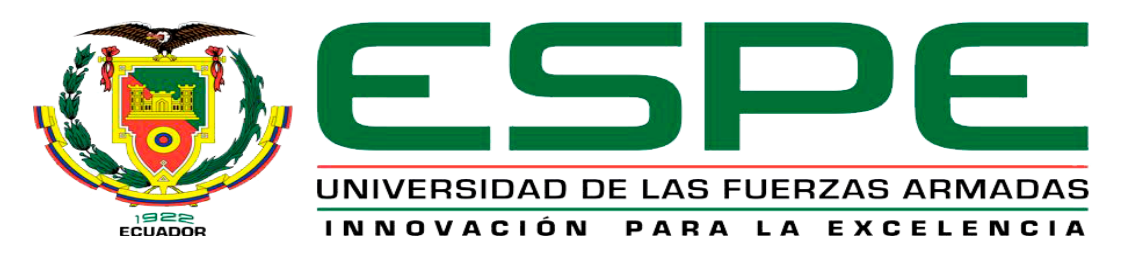

## **DEPARTAMENTO DE ELÉCTRICA Y ELECTRÓNICA**

**CARRERA DE ELECTRÓNICA MENCIÓN INSTRUMENTACIÓN & AVIÓNICA**

**PROYECTO DE TITULACIÓN PREVIO A LA OBTENCIÓN DEL TÍTULO DE TECNÓLOGO EN ELECTRÓNICA MENCIÓN INSTRUMENTACIÓN & AVIÓNICA**

**TEMA: "IMPLEMENTACIÓN DE UN HMI MEDIANTE EL PLC MICROLOGIX 1100 Y UN PANEL VIEW COMPONENT C600 PARA EL CONTROL AUTOMÁTICO DE NIVEL Y TEMPERATURA DEL MÓDULO PCT-3"**

**AUTOR: TOAPANTA HURTADO JEFFERSON LEONARDO**

**DIRECTOR: ING. MILDRED CAJAS**

**LATACUNGA**

**2018**

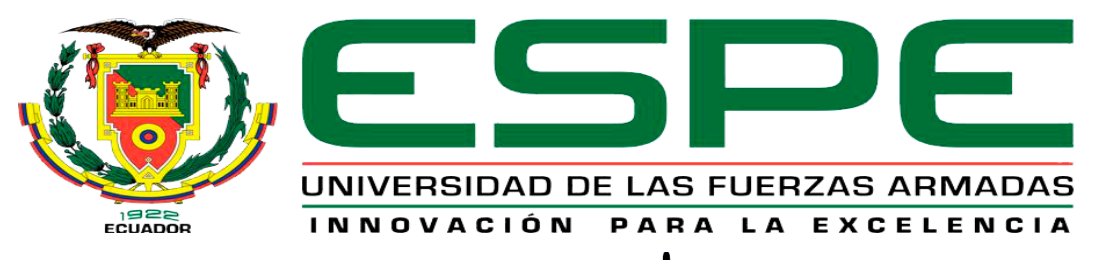

## **DEPARTAMENTO DE ELÉCTRICA Y ELECTRÓNICA**

## **CARRERA DE ELECTRÓNICA MENCIÓN INSTRUMENTACIÓN & AVIÓNICA**

### **CERTIFICACIÓN**

<span id="page-1-0"></span>Certifico que el trabajo de titulación **"IMPLEMENTACIÓN DE UN HMI MEDIANTE EL PLC MICROLOGIX 1100 Y UN PANEL VIEW COMPONENT C600 PARA EL CONTROL AUTOMÁTICO DE NIVEL Y TEMPERATURA DEL MÓDULO PCT-3"** realizado por el señor **TOAPANTA HURTADO JEFFERSON LEONARDO**, ha sido revisado en su totalidad y analizado por el software antiplagio, el mismo cumple con los requisitos teóricos, científicos, técnicos, metodológicos y legales establecidos por la Universidad de Fuerzas Armadas ESPE, por lo tanto me permito acreditarlo y autorizar al señor **TOAPANTA HURTADO JEFFERSON LEONARDO** para que lo sustente públicamente.

**Latacunga, 6 de noviembre del 2018**

---------------------------------------------------------

**ING. MILDRED LISSETH CAJAS BUENAÑO DIRECTOR**

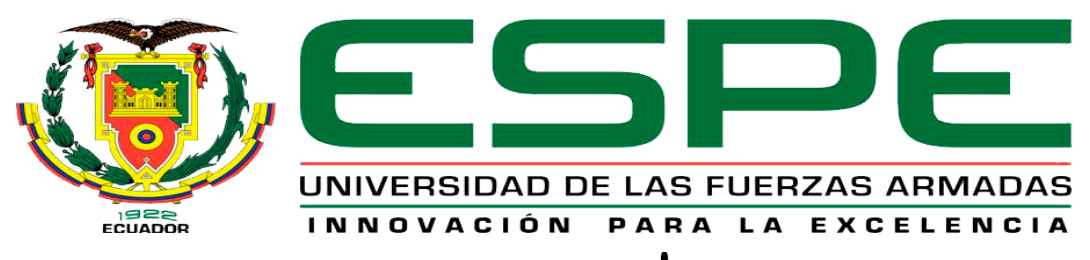

## **DEPARTAMENTO DE ELÉCTRICA Y ELECTRÓNICA**

## **CARRERA DE ELECTRÓNICA MENCIÓN INSTRUMENTACIÓN & AVIÓNICA**

### **AUTORÍA DE RESPONSABILIDAD**

<span id="page-2-0"></span>Yo, **TOAPANTA HURTADO JEFFERSON LEONARDO**, con cédula de identidad N° 1850508548, declaro que este trabajo de titulación **"IMPLEMENTACIÓN DE UN HMI MEDIANTE EL PLC MICROLOGIX 1100 Y UN PANEL VIEW COMPONENT C600 PARA EL CONTROL AUTOMÁTICO DE NIVEL Y TEMPERATURA DEL MÓDULO PCT-3"** ha sido desarrollado considerando los métodos de investigación existentes, así como también se ha respetado los derechos intelectuales de terceros considerándose en las citas bibliográficas.

Consecuentemente declaro que este trabajo es de mi autoría, en virtud de ello me declaro responsable del contenido, veracidad y alcance de la investigación mencionada.

**Latacunga, 6 de noviembre del 2018**

--------------------------------------------------------------------- JEFFERSON LEONARDO TOAPANTA HURTADO C.C 1850508548

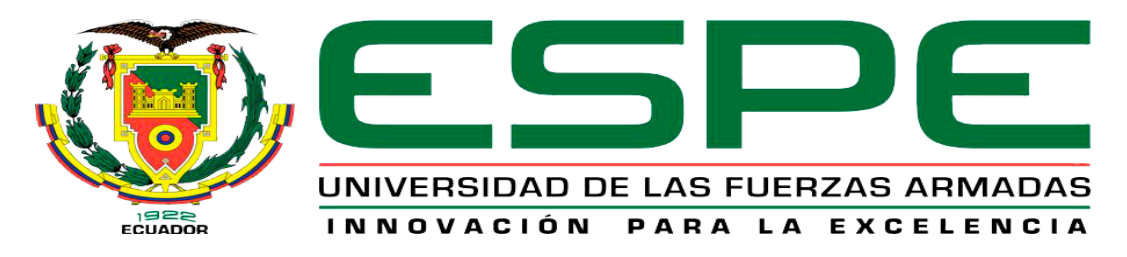

## **DEPARTAMENTO DE ELÉCTRICA Y ELECTRÓNICA**

## **CARRERA DE ELECTRÓNICA MENCIÓN INSTRUMENTACIÓN & AVIÓNICA**

### **AUTORIZACIÓN**

<span id="page-3-0"></span>Yo, **TOAPANTA HURTADO JEFFERSON LEONARDO**, autorizo a la Universidad de las Fuerzas Armadas ESPE publicar en la biblioteca Virtual de la institución el presente trabajo de titulación **"IMPLEMENTACIÓN DE UN HMI MEDIANTE EL PLC MICROLOGIX 1100 Y UN PANEL VIEW COMPONENT C600 PARA EL CONTROL AUTOMÁTICO DE NIVEL Y TEMPERATURA DEL MÓDULO PCT-3"** cuyo contenido, ideas y criterios son de mi autoría y responsabilidad.

**Latacunga, 6 de noviembre del 2018**

------------------------------------------------------------------- JEFFERSON LEONARDO TOAPANTA HURTADO C.C:.1850508548

### **DEDICATORIA**

<span id="page-4-0"></span>Dedico con mucho amor el fruto de mi esfuerzo y dedicación a mis padres Luis y Lourdes quienes son el pilar fundamental para superarme cada día más, ya que siempre han estado a mi lado brindándome su apoyo incondicional en el transcurso de mi vida estudiantil.

A mi hermano quien me acompaño en mis noches de desvelo, que con sus ocurrencias me motivo a ser un ejemplo a seguir para quienes siguen mis pasos.

**Jefferson**

### **AGRADECIMIENTO**

<span id="page-5-0"></span>Quiero agradecer infinitamente a tutora la Ing. Mildred Cajas quien durante el transcurso de todo este tiempo estuvo guiándome y compartiendo conmigo sus conocimientos los cuales han sido de gran ayuda para llevar a cabo el presente trabajo de graduación.

A mis padres por todo el cariño y confianza que pusieron en mí, todo lo que he logrado hasta hoy es gracias a ustedes, por todo apoyo moral que me han bridado.

A mis amigos, compañeros y profesores quienes me ayudaron durante mi vida universitaria.

**Jefferson**

## ÍNDICE DE CONTENIDO

<span id="page-6-0"></span>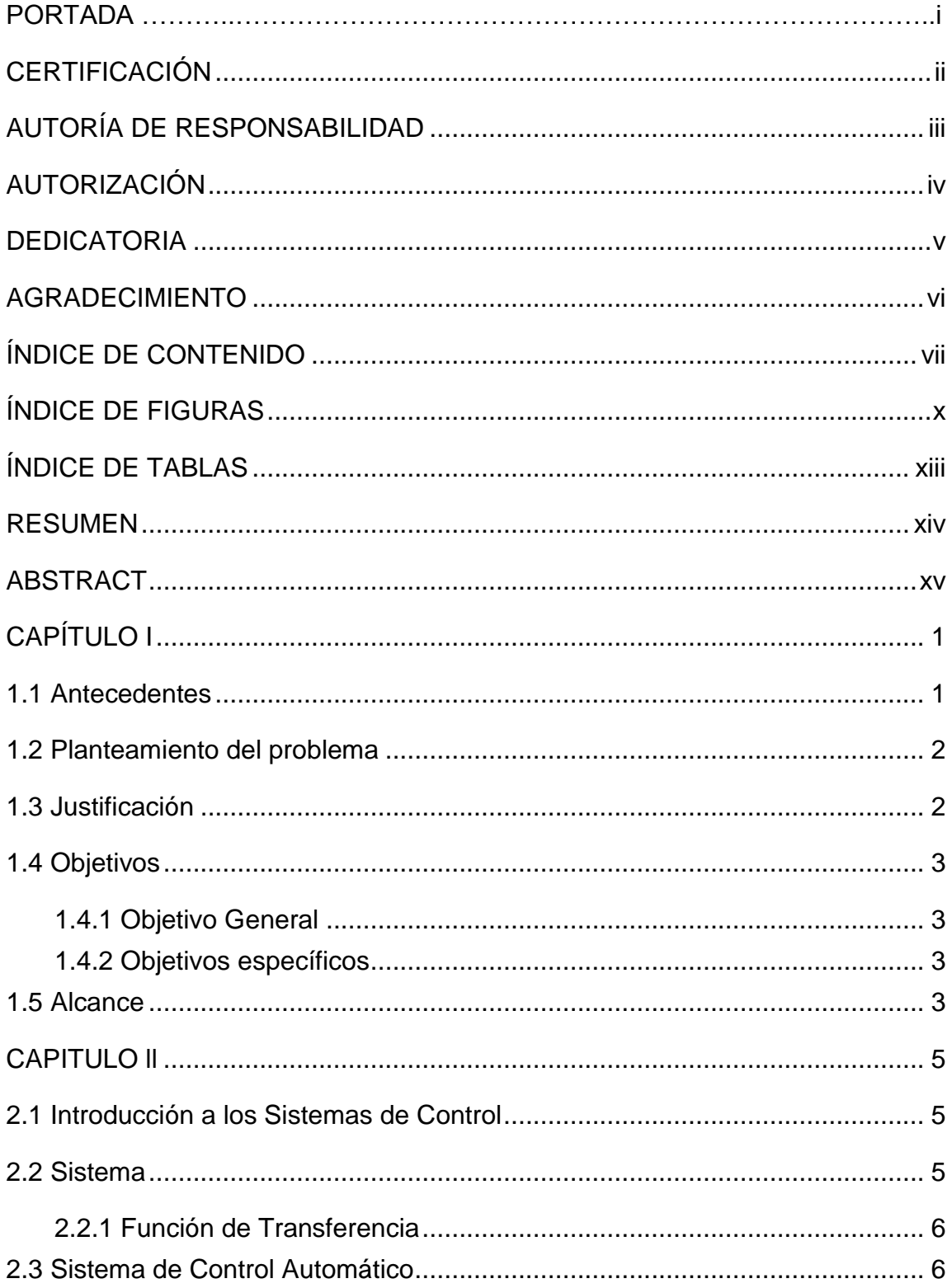

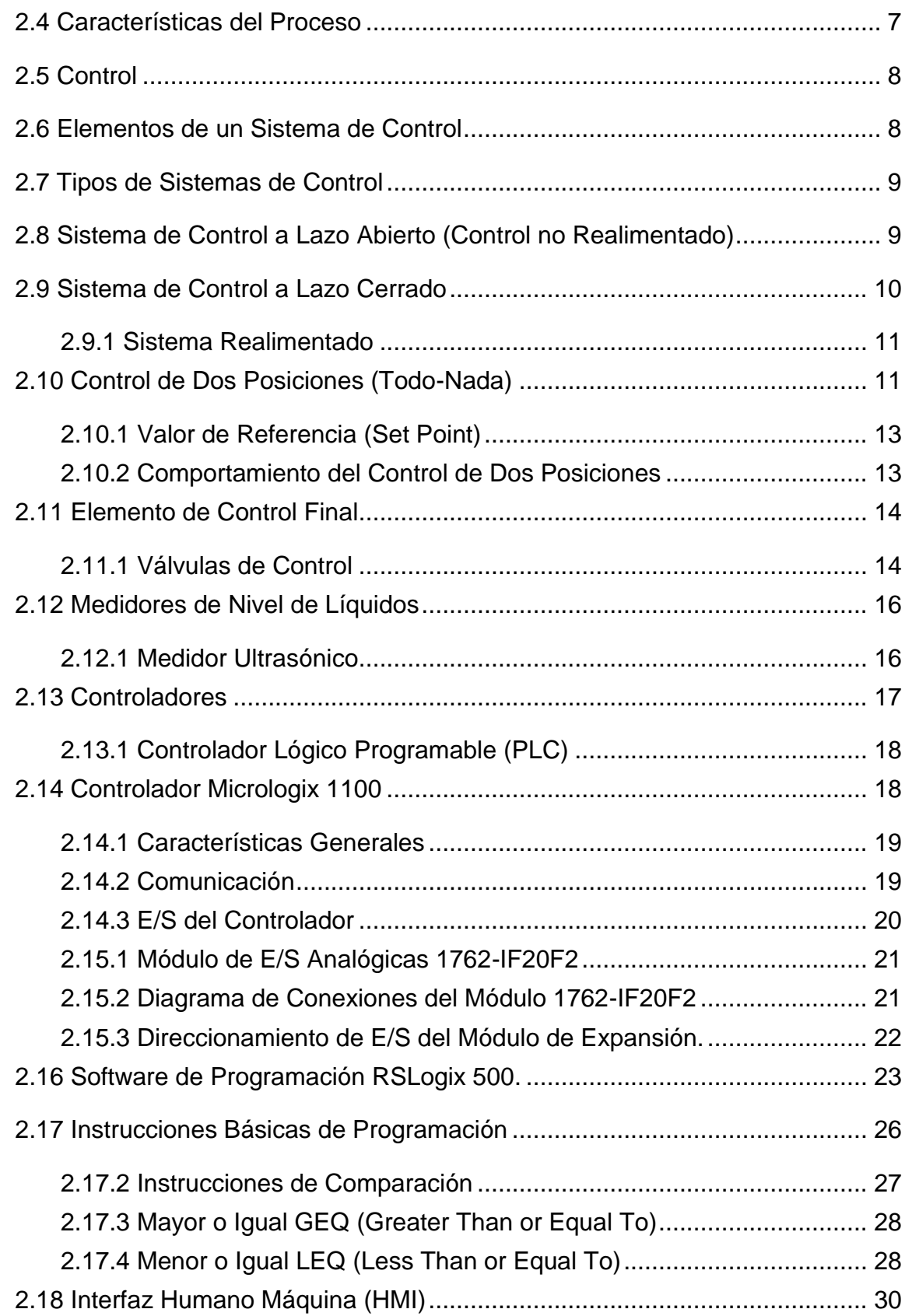

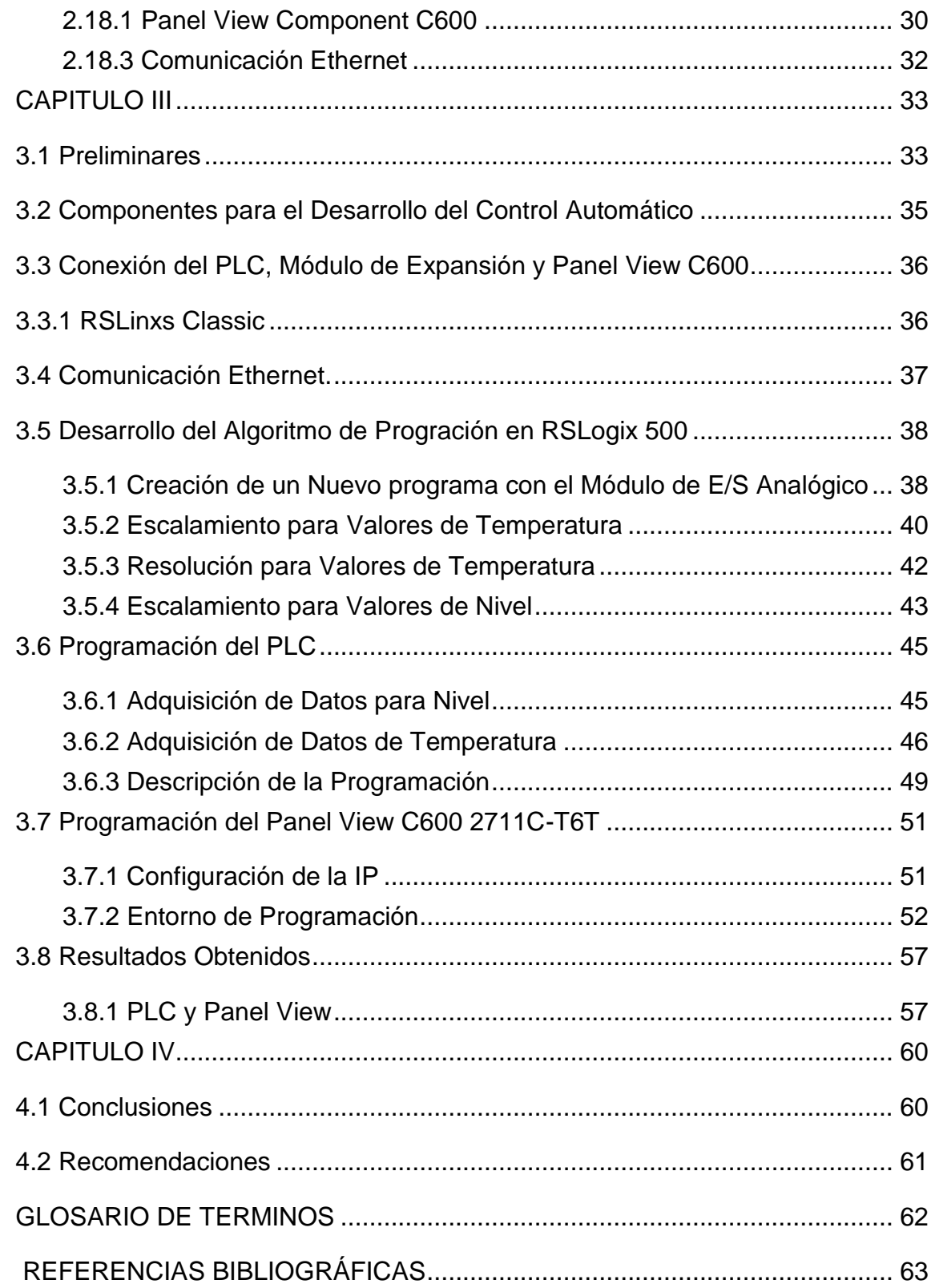

### **ÍNDICE DE FIGURAS**

<span id="page-9-0"></span>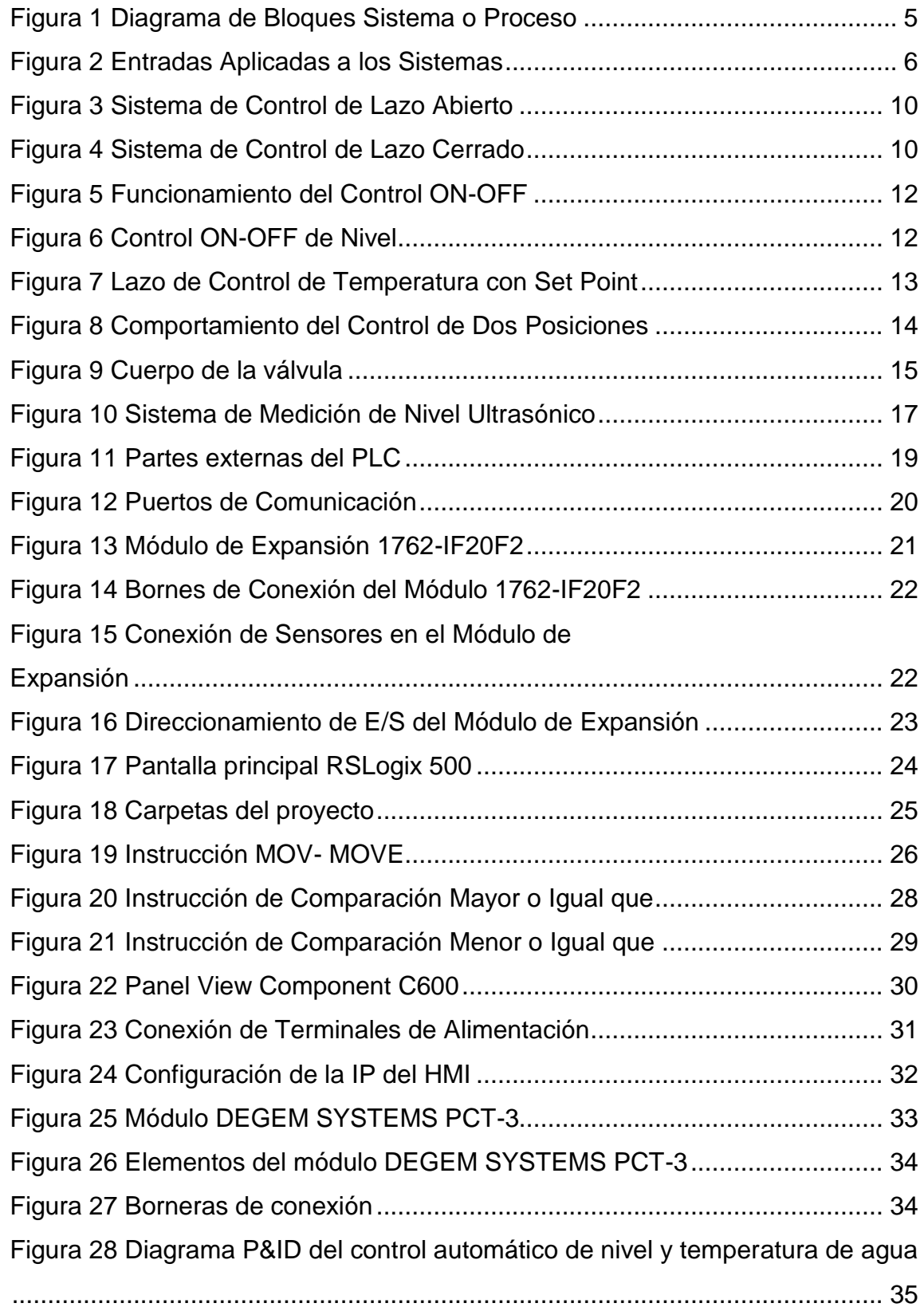

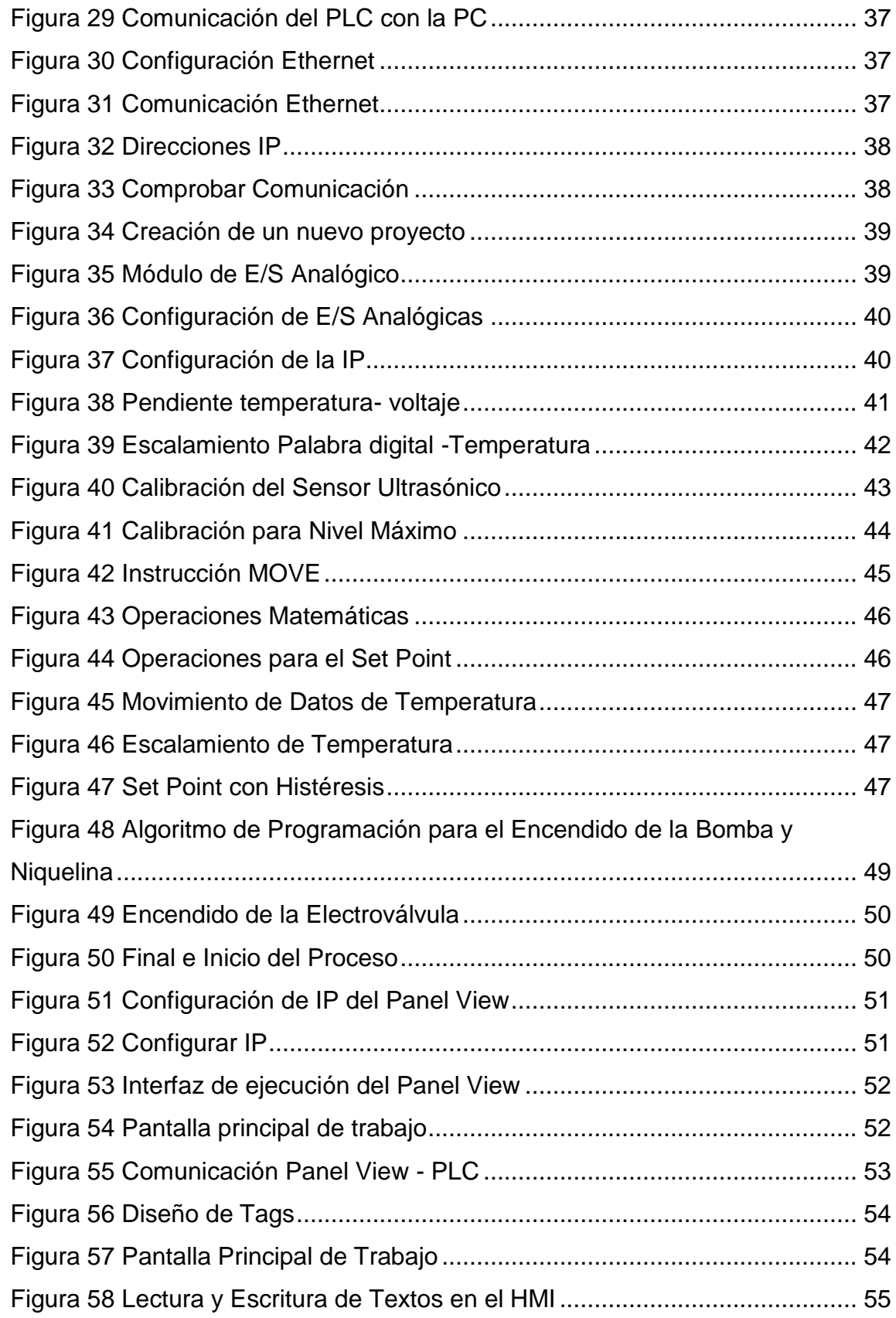

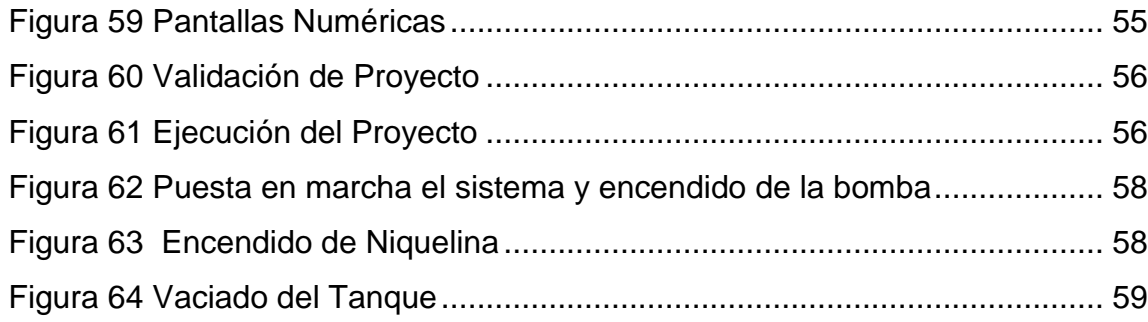

### **ÍNDICE DE TABLAS**

<span id="page-12-0"></span>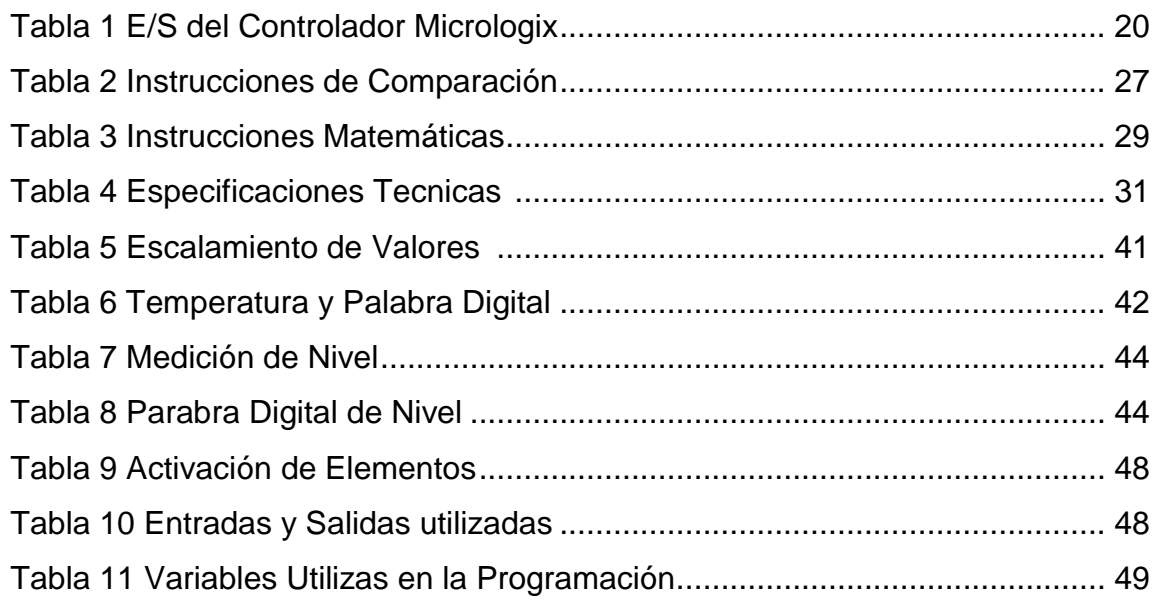

### **ÍNDICE DE ECUACIONES**

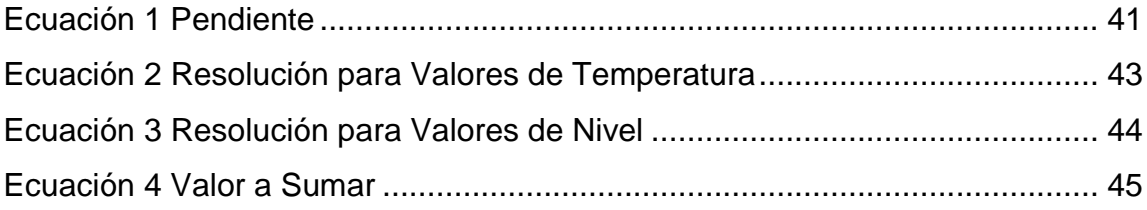

#### **RESUMEN**

<span id="page-13-0"></span>El presente proyecto está enfocado en la creación de un HMI para el control automático de nivel y temperatura de líquidos del módulo DEGEM SYSTEM PCT-3, con el uso de un PLC Micrologix 1100 de marca Allen Bradley, módulo de E/S analógico 1762 y un Panel View C6000 que permite adquirir, manipular e identificar las variables que se utilizan en el proceso

La estación de nivel y temperatura DEGEM SYSTEM PCT-3 pose un rango de 20 a 70 °C con un acondicionamiento de 0 a 5V y un rango nivel de 5 a 15cm, con un acondicionamiento de 4 a 20mA, que son adquiridos y procesados por el módulo de E/S analógico 1762, realizando el escalamiento adecuado.

Con el uso del software RsLinx500 se puede adquirir, manipular e identificar las variables que se utilizan en el módulo de nivel y temperatura PCT-3, valores que fueron introducidos en comparadores para identificar cuando él agua llegue al nivel mínimo y máximo.

Para el HMI se requiere asignar una dirección IP al Panel View, para que mediante el buscador Internet Explorer realizar el diseño de la interfaz del HMI, se debe configurar los tags estos deben ser los mismos que fueron asignados en el PLC, para la escritura y visualización de las variables de nivel y temperatura se escoge un panel de visualización y una entrada numérica finalmente validando la aplicación se verifica el correcto funcionamiento del proceso.

#### **Palabras clave:**

IP HMI Panel View PLC Comunicación Ethernet

### **ABSTRACT**

<span id="page-14-0"></span>The present project is focused on the creation of an HMI for the automatic control of liquid level and temperature of the DEGEM SYSTEM PCT-3 module that by means of a PLC Micrologix 1100 of Allen Bradley brand, module of analogical I / S 1762 and a Panel View C6000 allows to control and to visualize the variables of the process.

The level and temperature station DEGEM SYSTEM PCT-3 has a range of 20 to 70 °C with a conditioning from 0 to 5V and a level range from 5 to 15cm, with a conditioning from 4 to 20mA, which are acquired and processed by the analog I/O module 1762, performing the appropriate scaling.

With the use of the RsLinx500 software the acquisition and visualization of values coming from the PCT-3 temperature and level station was made, values that were introduced in comparators to identify when the water reaches the minimum and maximum levels.

For the HMI it is required to assign an IP address to the Panel View, so that by means of the Internet Explorer browser to carry out the design of the interface of the HMI, the tags must be configured these must be the same ones that were assigned in the PLC, for the writing and visualization of the variables of level and temperature a panel of visualization is chosen and a numerical entry finally validating the application the correct operation of the process is verified.

#### **Keywords:**

IP HMI View Panel PLC Ethernet communicatio

> CHECKED BY: María Elisa Coque DOCENTE UGT

### **CAPÍTULO I**

#### <span id="page-15-1"></span><span id="page-15-0"></span>**1.1 Antecedentes**

El uso de autómatas programables en la industria moderna es vertiginoso, debido a su capacidad de funcionamiento, ahorro al momento de realizar mantenimiento y por la gran cantidad de entradas y salidas que poseen; revolucionando la automatización industrial.

Razón por lo cual el uso de autómatas programables y HMIs en instituciones de educación superior es necesaria, para esto se presentan investigaciones con aplicaciones realizadas como (Guanoluisa Tipantuña, 2013) en su trabajo de titulación "IMPLEMENTACIÓN DE UNA HMI EN LABVIEW DE LAS VARIABLES FÍSICAS DE LA ESTACIÓN DE NIVEL DEL LABORATORIO DE INSTRUMENTACIÓN VIRTUAL EMPLEANDO UN PLC TWIDO Y UN MÓDULO TWIDO ETHERNET". El proyecto tiene por objetivo. Implementar un sistema automatizado para el monitoreo de las variables físicas de la estación de nivel en LABVIEW mediante una HMI en el Laboratorio de Instrumentación Virtual del ITSA.

En otro trabajo investigativo con el SIMATIC S7 1200, como el de (Masapanta Vinicio, 2013) con su trabajo investigación "MONITOREO Y CONTROL DE LA ESTACIÓN DE NIVEL Y VELOCIDAD DE UN MOTOR TRIFÁSICO UTILIZANDO LA RED ETHERNET CON LOS PLC'S S7- 1200 PARA EL LABORATORIO DE INSTRUMENTACIÓN VIRTUAL". Teniendo por objetivo Implementar una red Ethernet, mediante los PLC'S S7-1200, la Touch Panel KTP 600 PN y el Switch CSM 1277 para el monitoreo y control de la estación de nivel y un motor trifásico.

Los autómatas programables son de gran importancia en el ámbito industrial por lo que es necesario que los futuros Tecnólogos adquieran habilidades y destrezas en el manejo de estos dispositivos de tecnología actual.

#### <span id="page-16-0"></span>**1.2 Planteamiento del problema**

El control de las instalaciones industriales comenzó haciéndose a base de lógica cableada, en la que relés y contactores combinaban sus acciones para obtener el control deseado, la complejidad de las instalaciones y el cableado de control adquiría dimensiones enormes complicado así su mantenimiento.

En el laboratorio de Instrumentación virtual de la Unidad de Gestión de Tecnologías de la Universidad de las Fuerzas Armadas es necesario el uso de un autómata programable para el control del módulo de nivel y temperatura PCT-3 mismo que trabaja de forma manual.

Es así que se desarrollara "un control automático de nivel y temperatura" con visualización en un Panel View Component, que ayudará a los estudiantes a mejorar sus habilidades y destrezas en la utilización de esta tecnología muy utilizada en procesos productivos industriales, de no darse esta implementación el aprendizaje de los futuros tecnólogos se verá truncado puesto que no tendrían el conocimiento de estos dispositivos muy utilizados en el ámbito laboral.

#### <span id="page-16-1"></span>**1.3 Justificación**

El presente proyecto tiene como finalidad aportar con sólidos conocimientos técnicos y de formación profesional en control de procesos industriales mediante autómatas programables de diferente gama incentivando a mejorar tiempo, ahorro de datos, reducir mantenimiento y alargar la vida útil de los equipos y maquinarias muy importantes en el ámbito laboral.

Con la implementación de equipos y dispositivos de tecnología de punta en el control automático del módulo de nivel y temperatura PCT-3 en el laboratorio de Instrumentación Virtual se logrará solidas habilidades y destrezas en los alumnos de quinto y sexto nivel en el uso de PLCs y HMIs muy utilizados en la industria moderna.

Su implementación es factible puesto que se dispone de manuales, trabajos de investigación, softwares de simulación, guías de los docentes, tutorías y equipos físicos necesarios para su manipulación.

#### <span id="page-17-0"></span>**1.4 Objetivos**

#### <span id="page-17-1"></span>**1.4.1 Objetivo General**

**"**Implementar un HMI mediante el PLC Micrologix 1100 y un Panel View component C600 para el control automático de nivel y temperatura del módulo PCT-3".

#### <span id="page-17-2"></span>**1.4.2 Objetivos Específicos**

- <span id="page-17-3"></span>• Investigar los tipos de programación y características del autómata programable Micrologix 1100.
- Desarrollar el algoritmo de programación del PLC y Panel View Component C600 para el control automático de nivel y temperatura del módulo PCT-3.
- Implementar un HMI mediante la conexión de los diferentes dispositivos aplicados en el control automático del módulo PCT-3.
- Realizar pruebas de funcionamiento mediante la variación del Set Point de nivel y temperatura de líquidos.

#### **1.5 Alcance**

La implementación de un control automático de nivel va dirigido a los alumnos de la Carrera de Electrónica mención Instrumentación y Aviónica de la Unidad de Gestión de Tecnologías, permitirá que los estudiantes puedan tener a su alcance herramientas para realizar determinadas prácticas como arranque de motores, control de sensores digitales y analógicos tanto con autómatas programables como en software de visualización haciéndolo más cercano a la vida real con cada una de las prácticas de laboratorio que se realicen, cumpliendo así con perfiles educativos de altos estándares.

#### **CAPITULO ll**

#### <span id="page-19-1"></span><span id="page-19-0"></span>**2.1 Introducción a los Sistemas de Control**

El control automático ha desempeñado un papel muy importante en el avance de la ingeniería y la ciencia como en el control de nivel, temperatura y presión. Los avances en la teoría y la práctica del control automático ofrecen los fundamentos necesarios para obtener un comportamiento óptimo de los sistemas dinámicos, mejorar u optimizar los procesos con el objeto de obtener mejores resultados y simplificar el trabajo de muchas operaciones manuales rutinarias, así como otras actividades, la ingeniería trata de comprender y controlar las fuerzas de la naturaleza en beneficio de la humanidad. (Carrillo Paz, 2011)

#### <span id="page-19-2"></span>**2.2 Sistema**

Un sistema, es un conjunto de elementos interrelacionados entre si al cual se le aplica una señal r (t) a manera de entrada para obtener una respuesta o salida y (t) como se muestra en la figura 1 según lo afirma. (Hernández Gabiño, 2010)

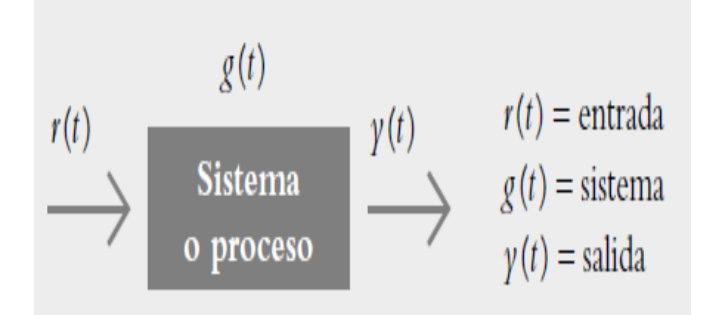

<span id="page-19-3"></span>**Figura 1 Diagrama de Bloques Sistema o Proceso**

Las entradas típicas aplicadas a los sistemas de control son: escalón, rampa e impulso, como se muestra en la figura 2**.**

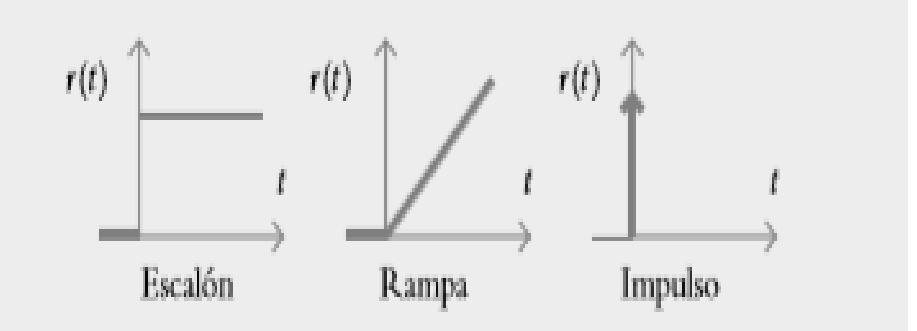

#### <span id="page-20-2"></span>**Figura 2 Entradas Aplicadas a los Sistemas**

Fuente: (Hernández Gabiño, 2010)

- La entrada escalón indica un comportamiento o una referencia constantes introducidos al sistema.
- La entrada rampa supone una referencia con variación continua en el tiempo.
- La entrada impulso se caracteriza por ser una señal de prueba con magnitud muy grande y duración muy corta.

#### <span id="page-20-0"></span>**2.2.1 Función de Transferencia**

Como lo indica (Hernández Gabiño, 2010). La función de transferencia es la representación matemática del sistema.

#### <span id="page-20-1"></span>**2.3 Sistema de Control Automático**

Un sistema de control automático es una interconexión de elementos que forman una configuración denominada sistema, de tal manera que el arreglo resultante es capaz de controlarse por sí mismo (Hernández Gabiño, 2010). La misión del sistema de control de proceso será corregir las desviaciones surgidas en las variables de proceso respecto de unos valores determinados, que se

consideran óptimos para conseguir las propiedades requeridas en el producto obtenido.

El sistema de control permitirá una operación del proceso más fiable y sencilla, al encargarse de obtener unas condiciones de operación estables. Las principales características que se deben buscar en un sistema de control, como lo afirma (Mavainsa, 2014) son:

- 1. Mantener el sistema estable, independiente de perturbaciones y desajustes.
- 2. Conseguir las condiciones de operación objetivo de forma rápida y continua.
- 3. Trabajar correctamente bajo un amplio abanico de condiciones operativas.
- 4. Manejar las restricciones de equipo y proceso de forma precisa.

#### <span id="page-21-0"></span>**2.4 Características del Proceso**

El control del proceso consistirá en la recepción de unas entradas, variables del proceso, su procesamiento y comparación con unos valores predeterminados por el usuario, y posterior corrección en caso de que se haya producido alguna desviación respecto al valor preestablecido de algún parámetro de proceso. (Mavainsa, 2014)

Según (Creus Solé, 2011). El proceso consiste en un sistema que ha sido desarrollado para llevar a cabo un objetivo determinado como: tratamiento del material mediante una serie de operaciones específicas destinadas a llevar a cabo su transformación. Los procesos revisten las formas más diversas, desde las más simples hasta las más complejas.

#### <span id="page-22-0"></span>**2.5 Control**

Desde el punto de vista de ingeniería se define como la regulación en forma predeterminada de la energía suministrada al sistema, buscando un comportamiento deseado. (Carrillo Paz, 2011)

#### <span id="page-22-1"></span>**2.6 Elementos de un Sistema de Control**

Según (Ñeco Gracia, 2013). Para poder diseñar un controlador que permita alcanzar el objetivo de control, debe existir los siguientes elementos:

#### **1. Variable a controlar**

Generalmente se le conoce como señal de salida. Constituye la señal deseada que adquiera unos valores determinados, como: temperatura, nivel, humedad, presión. Etc.

#### **2. Planta o Sistema**

La planta o sistema constituye el conjunto de elementos que realizan una determinada función.

#### **3. Sensor**

El sensor es el elemento que permite captar el valor de la variable a controlar en determinados instantes de tiempo.

#### **4. Señal de referencia**

Según (Carrillo Paz, 2011). Es aquel valor que se aplica a voluntad del usuario con el fin de encontrar una respuesta deseada.

#### **5. Actuador**

Un actuador es la parte de un dispositivo final de control, que origina un cambio físico en dicho dispositivo cuando envía una señal para llevarlo a cabo. El ejemplo más corriente es el actuador de una válvula, que la hace abrir o cerrar, en respuesta a las señales de control de un controlador. Los actuadores se accionan neumáticamente, hidráulicamente o eléctricamente. Usualmente, diafragmas, fuelles, muelles, engranajes, válvulas hidráulicas piloto, pistones, o motores eléctricos, son partes de un sistema actuador. (García Gutiérrez, 2014)

#### **6. Controlador**.

El controlador o regulador es el elemento que comanda al actuador en función del objetivo de control, utilizando los valores determinados por los sensores y la señal de referencia impuesta por el operador.

Todos estos elementos aparecen de alguna u otra forma en casi todo sistema de control. (Ñeco Gracia, 2013)

#### <span id="page-23-0"></span>**2.7 Tipos de Sistemas de Control**

Los tipos de sistemas de control más comunes son:

- Sistemas de control a lazo abierto.
- Sistemas de control a lazo cerrado.

#### <span id="page-23-1"></span>**2.8 Sistema de Control a Lazo Abierto (Control no Realimentado)**

Según (Carrillo Paz, 2011). Es aquel sistema de control en el que la salida no es afectada por la señal de entrada. La salida no se realimenta para compararla con la entrada. Los elementos de un sistema a lazo abierto usualmente están divididos en dos partes como se indica en la Figura 3.

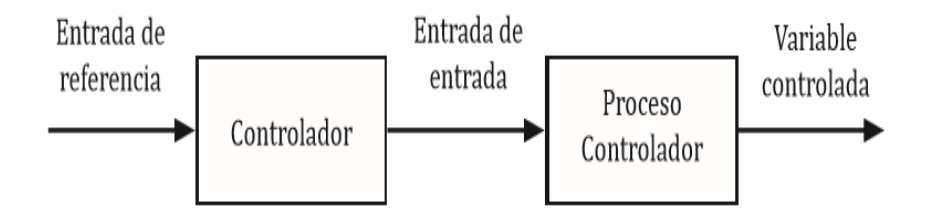

#### <span id="page-24-1"></span>**Figura 3 Sistema de Control de Lazo Abierto**

Fuente: (Carrillo Paz, 2011)

#### <span id="page-24-0"></span>**2.9 Sistema de Control a Lazo Cerrado**

El sistema de control a lazo cerrado conocido también como control realimentado es utilizado para reducir el error del sistema como se muestra en la figura 4. Una de las ventajas importantes que presenta este tipo de sistema de control es que se hace insensible a las perturbaciones y mantiene su exactitud, de la comparación entre la señal realimentada y la señal de entrada resulta una señal de error, la que es minimizada con la acción de control. Sus principios son aplicables a sistemas que presentan perturbaciones o variaciones imprevisibles en los componentes del sistema. (Carrillo Paz, 2011)

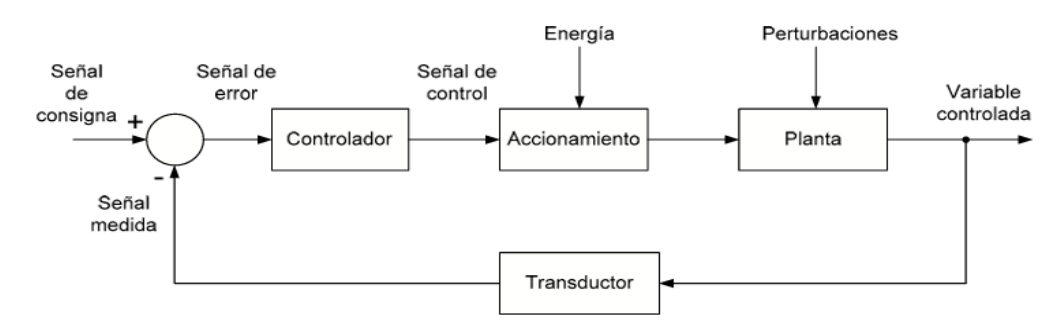

#### <span id="page-24-2"></span>**Figura 4 Sistema de Control de Lazo Cerrado**

Fuente: (Daneri,2008)

#### <span id="page-25-0"></span>**2.9.1 Sistema Realimentado**

En un sistema realimentado, se caracteriza por el hecho de que la variable controlada sea temperatura, la velocidad o presión, entre otras variables, son medidas por un sensor y esta información medida es regresada al controlador que influye sobre la variable controlada. (Carrillo Paz, 2011)

En los sistemas industriales se emplea, básicamente, uno o una combinación de los siguientes sistemas de control:

- De dos posiciones (todo-nada).
- Proporcional.
- Proporcional + integral.
- Proporcional + derivada.
- Proporcional + integral + derivada.

#### <span id="page-25-1"></span>**2.10 Control de Dos Posiciones (Todo-Nada)**

Comúnmente llamado control Todo-Nada, Abierto-Cerrado, también On-Off, etc. Como su nombre indica, en el control de dos posiciones el elemento final de control sólo ocupa una de las dos posiciones posibles. Para llevar a cabo este tipo de control se sustituyen las válvulas manuales por automáticas y se montan actuadores de solenoide sobre las mismas, operándose por medio de pulsadores desde un lugar centralizado, el elemento de control adopta únicamente dos posiciones, abierta o cerrada (ON/OFF), para un valor único de la variable controlada como se indica en la figura 5. (García Gutiérrez, 2014)

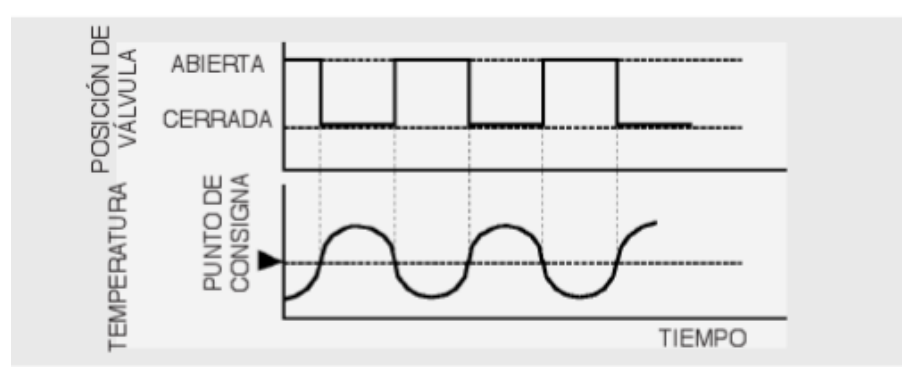

<span id="page-26-0"></span>**Figura 5 Funcionamiento del Control ON-OFF**

Fuente: (Acedo Sanches , 2003)

Ejemplo:

Como se indica en la figura 6. Para controlar el nivel en un valor deseado o set point. Al estar llenando el tanque reservorio, el controlador compara la lectura del indicador con el valor deseado o de referencia, y adopta una estrategia de control, que será cortar totalmente el paso de líquido, cerrando la válvula de solenoide, cuando el nivel sobre pase al valor de referencia, este valor de referencia estará con una ventana de valores L1 y L2 llamada histéresis, esto ayuda a que el controlador envié una acción precisa al elemento de control final.

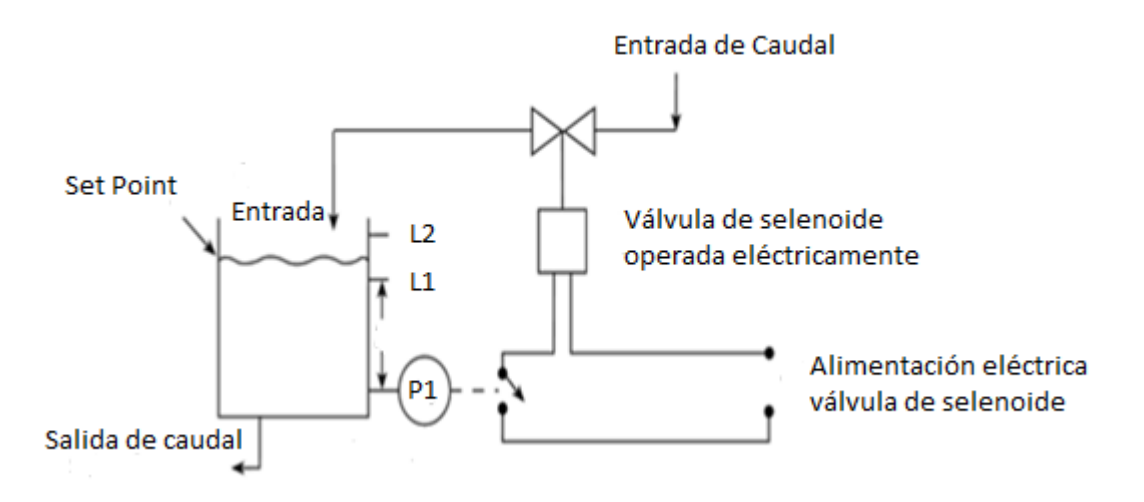

#### <span id="page-26-1"></span>**Figura 6 Control ON-OFF de Nivel**

Fuente: (García Gutiérrez, 2014)

#### <span id="page-27-0"></span>**2.10.1 Valor de Referencia (Set Point)**

Según (García Gutiérrez, 2014) SET POINT es un valor para una variable de proceso, que es el óptimo para mantenerse. Por ejemplo, si una temperatura de proceso necesita permanecer dentro de 100 ºC, entonces el valor deseado es 100 ºC. Puede emplearse un detector de temperatura para ayudar a mantener la temperatura en el valor deseado, tal como se muestra en la figura 7.

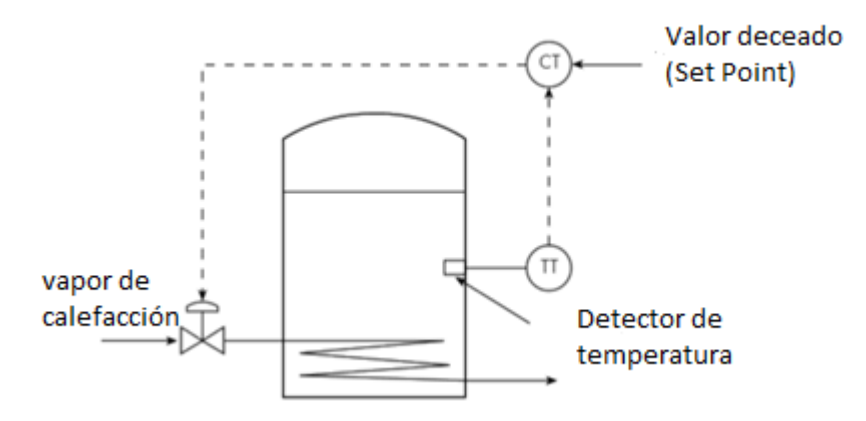

<span id="page-27-2"></span>**Figura 7 Lazo de Control de Temperatura con Set Point**

Fuente: (García Gutiérrez, 2014)

#### <span id="page-27-1"></span>**2.10.2 Comportamiento del Control de Dos Posiciones**

En un intercambiador de calor el control ON-OFF o de dos posiciones no se realiza instantáneamente, sino que transcurre un tiempo para que la energía se transfiera al líquido en el tanque o deje de transferirse. Como consecuencia, la temperatura oscilará en un rango de valores por encima y por debajo de los 100 ºC. Con el fin de evitar que la válvula esté abriendo y cerrando muy a menudo, se puede dejar una zona neutra (Histéresis) alrededor del Set Point. Como se muestra en la figura 8, mientras que la temperatura se encuentre dentro de la zona, la válvula no cierra si la temperatura está subiendo o no abre si está bajando. (García Gutiérrez, 2014)

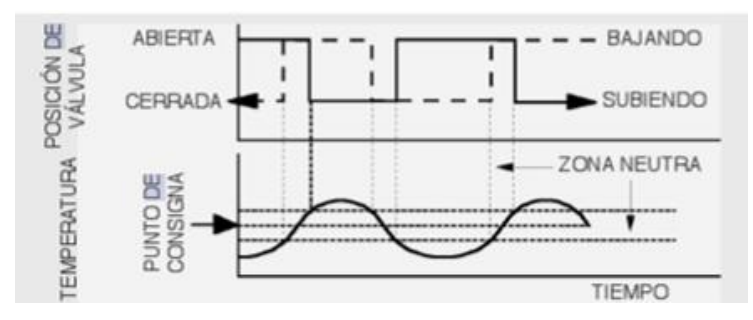

<span id="page-28-2"></span>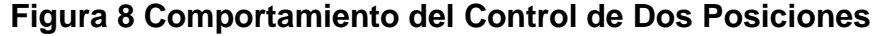

Fuente: (García Gutiérrez, 2014)

#### <span id="page-28-0"></span>**2.11 Elemento de Control Final**

Son los elementos correctores, y constituyen la parte del sistema de control que actúa para cambiar físicamente la variable manipulada. En la mayoría de los casos, el elemento final de control es una válvula, utilizada para restringir o cortar el caudal de fluido, pero también pueden ser elementos finales de control, bombas motorizadas, lumbreras (utilizadas típicamente para regular el caudal de aire), solenoides, y otros dispositivos. Generalmente, los elementos finales de control se emplean para aumentar o disminuir el caudal. En cualquier lazo de control, es muy importante la velocidad con que reacciona un elemento final de control para corregir una variable que está fuera del valor deseado. Muchas de las mejoras tecnológicas en elementos finales de control se encuentran relacionadas con su tiempo de respuesta. (García Gutiérrez, 2014)

#### <span id="page-28-1"></span>**2.11.1 Válvulas de Control**

En el control automático de procesos industriales, la válvula de control juega un papel muy importante, realiza la función de variar el flujo de caudal que modifica, a su vez, el valor de la variable medida. Dentro del bucle de control tiene tanta importancia como el elemento primario, el transmisor y el controlador.

La válvula automática es el componente del lazo de control que modifica el paso de fluido, a través de un orificio con restricción variable, en función de la

señal procedente del controlador. Al modificar el caudal de paso modifica a su vez el valor de una variable de proceso, por ejemplo: presión en un recipiente, temperatura de un intercambiador, etc.

La válvula automática consta de dos partes fundamentales:

- Cuerpo y partes internas.
- Actuador o servomotor.

El cuerpo de la válvula de control contiene en su interior el obturador y los asientos, y está provista de rosca o de bridas para conectar la válvula a la tubería. El obturador es quien realiza la función de control de paso del fluido y puede actuar en la dirección de su propio eje o bien tener un movimiento rotativo. Está unido a un vástago que pasa a través de la tapa del cuerpo y que es accionado por el servomotor como se indica en la figura 9. (Acedo Sanches , 2003)

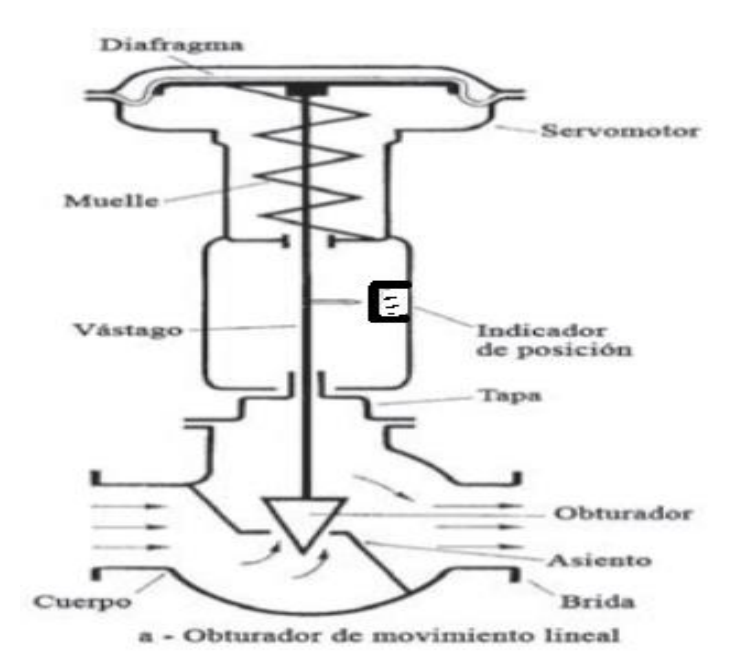

<span id="page-29-0"></span>**Figura 9 Cuerpo de la válvula**

Fuente: (Creus Solé, 2011)

#### <span id="page-30-0"></span>**2.12 Medidores de Nivel de Líquidos**

Los medidores de nivel de líquidos trabajan midiendo directamente la altura de líquido sobre una línea de referencia, la presión hidrostática, el desplazamiento producido en un flotador por el propio líquido contenido en el tanque del proceso, bien aprovechando características eléctricas del líquido o utilizando otros fenómenos. (Creus Solé, 2011)

Según (Creus Solé, 2011). Los instrumentos que utilizan las características eléctricas del líquido son:

- Medidor resistivo/conductivo.
- Medidor capacitivo.
- Medidor ultrasónico.
- Medidor de radar o microondas.
- Medidor de radiación.
- Medidor de láser.

#### <span id="page-30-1"></span>**2.12.1 Medidor Ultrasónico**

El sistema ultrasónico de medición de nivel se basa en la emisión de un impulso ultrasónico a una superficie reflectante y la recepción del eco del mismo en un receptor. El retardo en la captación del eco depende del nivel del tanque. (Creus Solé, 2011)

La aplicación típica es situar el emisor en la parte superior del tanque y dirigir el impulso ultrasónico a la superficie del líquido para ser reflejado y retornar al receptor como se muestra en la figura 10. (Creus Solé, 2011)

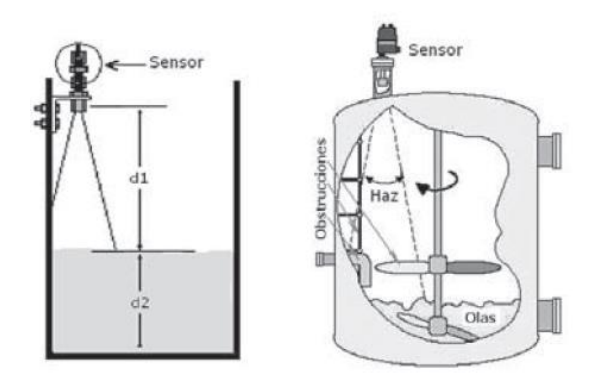

<span id="page-31-1"></span>**Figura 10 Sistema de Medición de Nivel Ultrasónico** Fuente: (Creus Solé, 2011)

#### <span id="page-31-0"></span>**2.13 Controladores**

La regulación o control automático en lazo cerrado consiste en sustituir la acción del elemento humano por un dispositivo llamado controlador o regulador, el cual gobierna el elemento final de regulación, normalmente una válvula de control, a efectos de corregir la variable manipulada de entrada al proceso. El conjunto que forman los componentes que llevarán a cabo el control automático de un proceso se llama sistema de control automático. (Roca Cusió, 2014)

Un controlador es un dispositivo que recibe datos de un instrumento de medida, compara ese dato con un valor deseado o programado y, si es necesario, envía una señal a un elemento de control para tomar una acción correctora. Hay tres tipos de controladores locales:

- Neumáticos.
- Electrónicos.
- Programables.

Según (Roca Cusió, 2014). Frecuentemente, los controladores también están en un sistema de control digital, pueden efectuar funciones matemáticas complejas para comparar un conjunto de datos con el valor deseado, o pueden

realizar funciones sencillas de adición o sustracción para hacer comparaciones. Además, poseen siempre la capacidad de recibir entradas, y realizar una función matemática con la entrada para producir una señal de salida.

#### <span id="page-32-0"></span>**2.13.1 Controlador Lógico Programable (PLC)**

Según (García Gutiérrez, 2014). Los (Controladores lógicos programables) PLCs son autómatas programables, conectados a un conjunto de dispositivos de entrada/salida (E/S). Estos son programados para responder a entradas enviando salidas y mantener todos los procesos en un punto óptimo o deseado, recibiendo información de interruptores, variables analógicas de proceso, tales como temperatura y presión, y situaciones de sistemas complejos de regulación. En lo que se refiere al actuador, los PLC hacen funcionar motores eléctricos, cilindros o diafragmas neumáticos o hidráulicos, relés magnéticos o solenoides, o salidas analógicas. Los dispositivos de entrada/salida, pueden incorporarse a un sencillo PLC, o el PLC puede tener módulos externos E/S acoplados a una red de ordenadores que se conecta con el PLC.

Los PLC fueron diseñados como sustitutos de sistemas automatizados que utilizaban cientos o miles de relés, sincronizadores de levas y secuenciadores de tambor. Un solo PLC puede ser programado para sustituir cientos de relés, adaptándose correctamente en diferentes campos de la automatización. (García Gutiérrez, 2014)

#### <span id="page-32-1"></span>**2.14 Controlador Micrologix 1100**

El controlador MicroLogix 1100 es un autómata programable que está diseñado para ampliar la cobertura de aplicaciones a través de:

- Entradas analógicas incorporadas.
- Comunicación Ethernet.
- Capacidades de visualización.

• Entradas y salidas digitales.

#### <span id="page-33-0"></span>**2.14.1 Características Generales**

El MicroLogix 1100 contiene 2 entradas analógicas, 10 entradas digitales y 6 salidas digitales, con la capacidad de incorporar hasta 4 módulos de expansión de E / S 1762 en un solo controlador, también cuenta con una pantalla LCD incorporada que brinda acceso a 48 bits que permite al controlador enviar mensajes a la pantalla LCD, transmisión de mensajes por Ethernet/IP y edición en línea que opcionalmente se puede monitorear la dirección IP del controlador directamente a través de la pantalla LCD incorporada, como se puede ver en la figura 11. (Allen-Bradley, 2017)

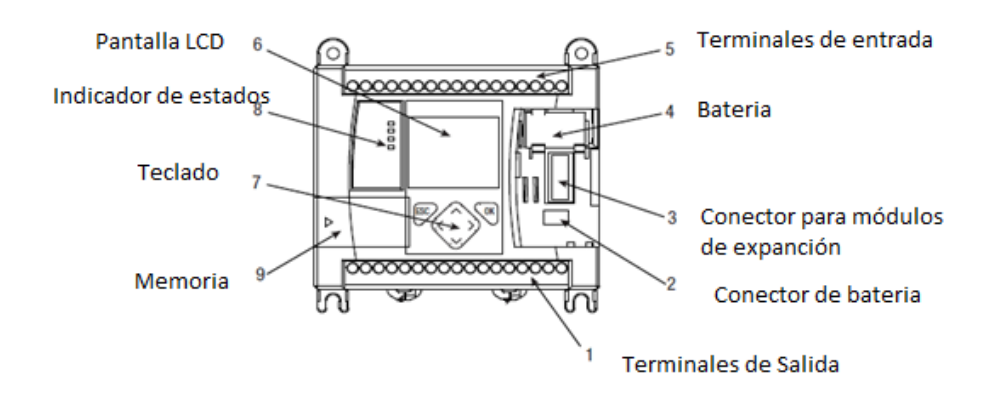

#### <span id="page-33-2"></span>**Figura 11 Partes externas del PLC**

Fuente: (Allen-Bradley, 2017)

#### <span id="page-33-1"></span>**2.14.2 Comunicación**

El controlador MicroLogix 1100 cuenta con 2 canales de comunicación el canal 0 y el canal 1 como se indica en la figura 12. El canal de comunicación 0 proporciona cables aislados RS-232 o RS-485 donde RS-232, admite todos los protocolos seriales y RS-485 la interfaz directa a DH-485, maestro / esclavo, ASCII y redes maestro / esclavo Modbus. El canal de comunicación 1 consiste

en un puerto RJ45 integrado que admite Red Ethernet / IP para mensajería punto a punto. (Allen-Bradley, 2017)

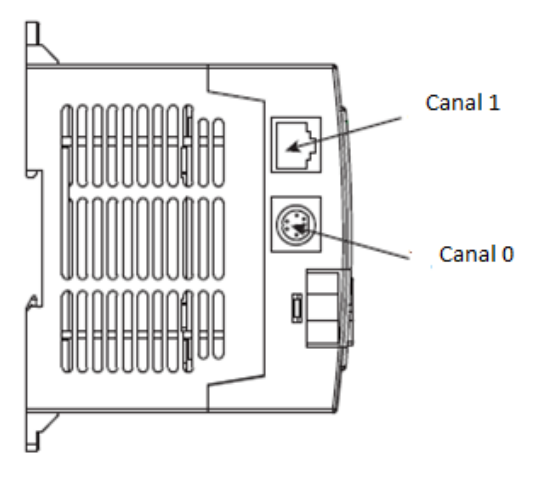

**Figura 12 Puertos de Comunicación**

Fuente: (Allen-Bradley, 2017)

### <span id="page-34-1"></span><span id="page-34-0"></span>**2.14.3 E/S del Controlador**

Como se muestra en la tabla 1, el controlador microLogix cuenta con 10 entradas discretas a 24V dc y 6 salidas a rele y 2 entradas analogicas de 0 a 10v dc como se detalla en la Tabla 1. Las entradas incorporadas DC tienen filtros configurables para una serie de funciones especiales como son: conteo de alta velocidad, entrada de eventos interrumpe y enclava las entradas. (Allen-Bradley, 2017)

#### <span id="page-34-2"></span>**Tabla 1**

#### **E/S del Controlador Micrologix 1100**

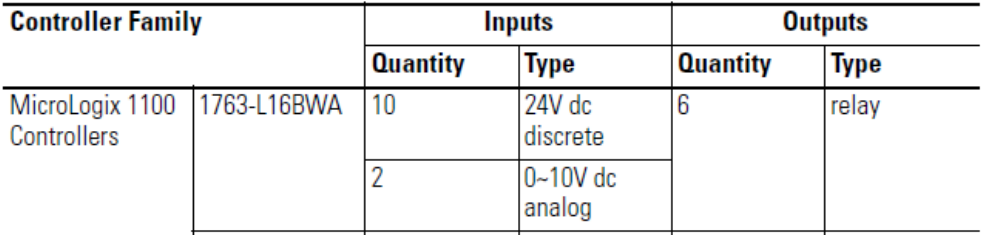

Fuente: (Allen-Bradley, 2017)

#### **2.15 Módulos de Expansión**

Si la aplicación que se esté por diseñar necesite más E/S de las que ofrece el controlador, existe la opción de colocar hasta 4 módulos de expansión.

#### <span id="page-35-0"></span>**2.15.1 Módulo de E/S Analógicas 1762-IF20F2**

Para el desarrollo del presente proyecto se emplea el módulo de E/S Analógico 1762-IF20F2 que cuenta con 2 canales entradas y salidas analógicas de voltaje y corriente. Este módulo posee un switch el cual ayuda a habilitar las entradas de la señal ya sean de voltaje o corriente. El interruptor 1 controla el canal 0, el interruptor 2 controla el canal 1 como se puede ver en la figura 13. (Allen-Bradley, 2017)

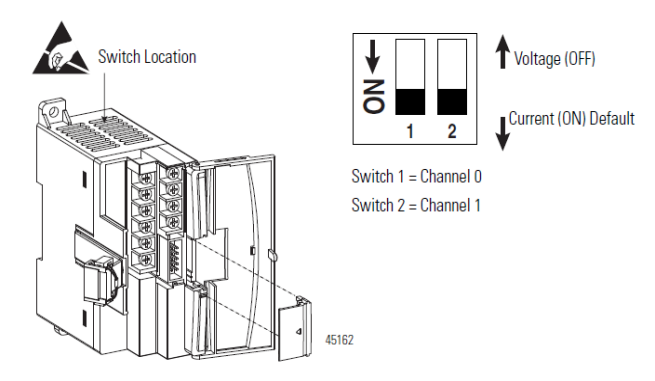

#### **Figura 13 Módulo de Expansión 1762-IF20F2**

Fuente: (Allen-Bradley, 2017)

<span id="page-35-2"></span>Según (Allen-Bradley, 2017). Cada canal del módulo 1762-IF20F2 puede ser configurado de forma individual para E/S analógicas de corriente (0…20 mA) o volteje de (0...10V).

#### <span id="page-35-1"></span>**2.15.2 Diagrama de Conexiones del Módulo 1762-IF20F2**

En la figura 14 se puede observar los pines de conexión del módulo 1762- IF20F2 el cual es utilizado para la adquisision de señales analogicas provenientes de un sensor (Allen-Bradley, 2017).
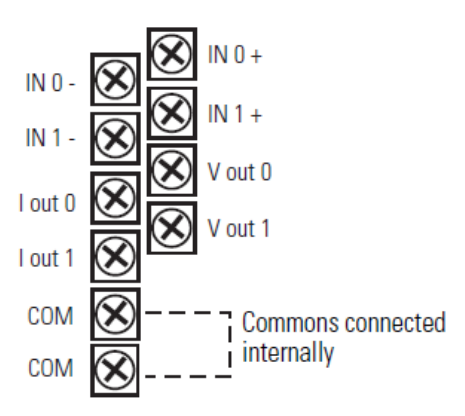

**Figura 14 Bornes de Conexión del Módulo 1762-IF20F2**

Fuente: (Allen-Bradley, 2017)

Mediante las previas configuraciones del módulo 1762-IF20F2 se puede realizar la conexión de los sensores analógicos ya sean de voltaje o corriente tal como se indica en la figura 15**.**

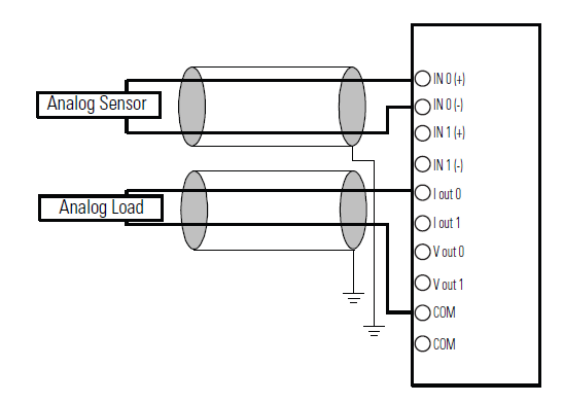

**Figura 15 Conexión de Sensores en el Módulo de Expansión**

Fuente: (Allen-Bradley, 2017)

## **2.15.3 Direccionamiento de E/S del Módulo de Expansión.**

Según (Allen-Bradley, 2017). El direccionamiento de las E/S del módulo de expansión de categoría 1762 se realiza como se indica en la figura16.

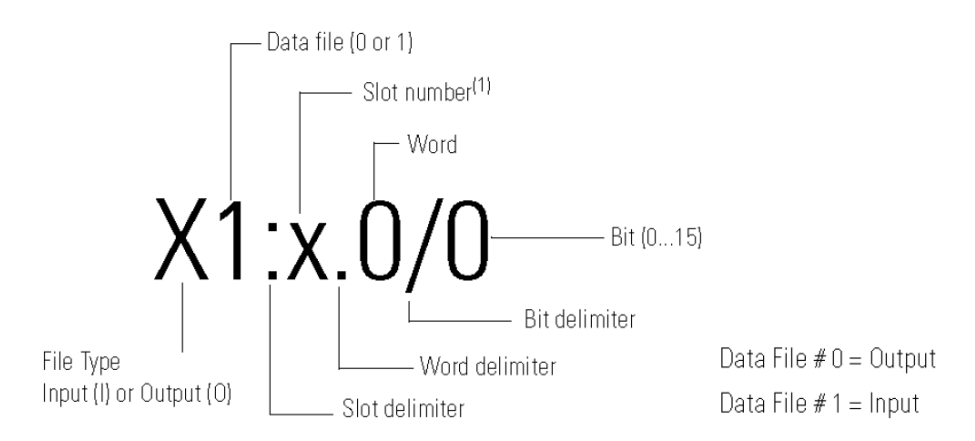

**Figura 16 Direccionamiento de E/S del Módulo de Expansión** Fuente: (Allen-Bradley, 2017)

#### **Donde:**

**X1=** Tipo de archivo, donde (I input/entrada y O output/salida).

**0/0=** tipo de dato y el número de bit que le corresponda a cada entrada o salida.

#### **2.16 Software de Programación RSLogix 500.**

El software de programación RS Logix 500 cuenta con una gran cantidad de instrucciones lógicas, matemáticas y aritméticas, que permiten diseñar diferentes aplicaciones industriales. Incluye editor de Ladder, verificador de proyectos y creación de una lista de errores entre otras opciones. Este producto se ha desarrollado para funcionar en los sistemas operativos Windows, como se muestra en la figura 17 existen diferentes menús de trabajo en el entorno de RSLogix 500.

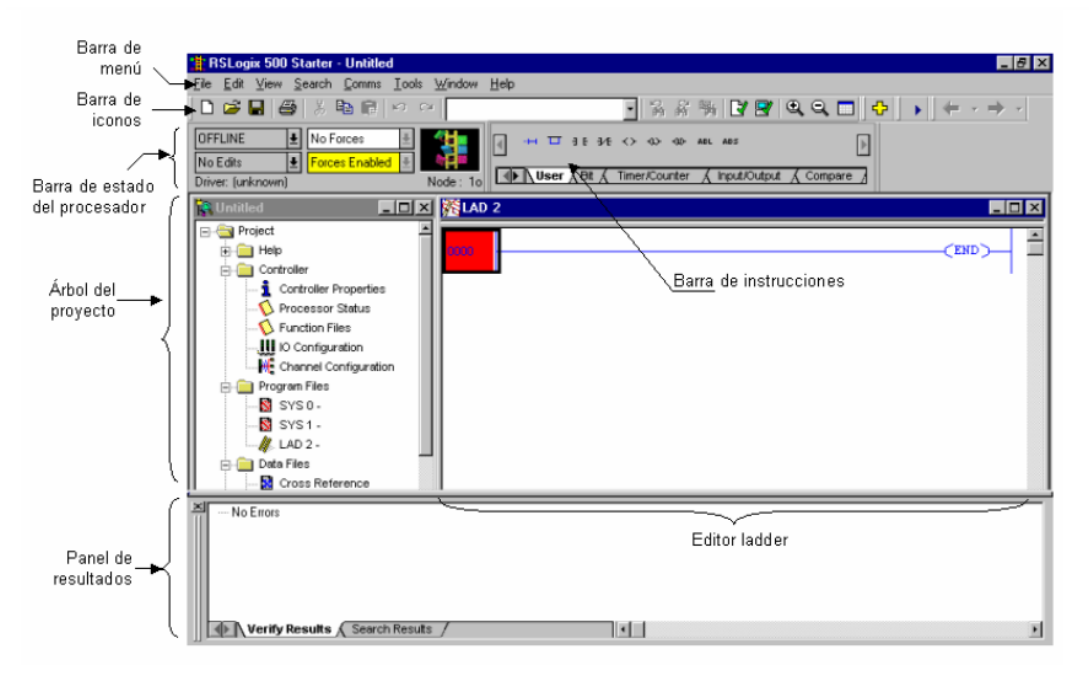

**Figura 17 Pantalla principal RSLogix 500**

- **1. Barra de menú:** Contiene las funciones elementales de cualquier software actual como: recuperar o guardar programas, opciones de ayuda, etc.
- **2. Barra de iconos:** Engloba las funciones de uso más repetido en el desarrollo de los programas, como: guardar archivo, abrir un archivo existente y crear archivo etc.
- **3. Barra de estado del procesador:** permite visualizar y modificar el modo de trabajo del procesador (online, offline, program, remote), cargar y descargar programas (upload/download program), así como visualizar el controlador utilizado.

### **Los modos de trabajo más usuales son:**

.

- **Offline**: Consiste en realizar el programa sobre un ordenador, sin necesidad alguna de acceder al PLC para posteriormente una vez acabado y verificado el programa descargarlo en el procesador.
- **Online**: La programación se realiza directamente sobre la memoria del PLC, de manera que cualquier cambio que se realice sobre el programa afectará directamente al procesador, y con ello a la planta que controla. Este método es de gran utilidad para el programador experto y el personal de mantenimiento ya que permite realizar modificaciones en tiempo real y sin necesidad de parar la producción.
- **4. Árbol del proyecto:** Contiene todos las carpetas y archivos generados en el proyecto, estos se organizan en carpetas como se indica en la figura 18 las más utilizadas en el desarrollo de este proyecto son:

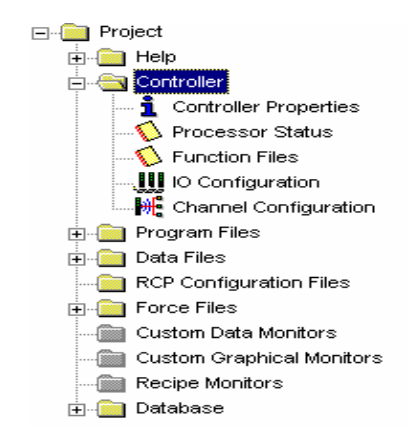

**Figura 18 Carpetas del proyecto**

- **Controller properties:** Contiene las prestaciones del procesador que se está utilizando, las opciones de seguridad que se quieren establecer para el proyecto y las comunicaciones.
- **IO Configuration:** Se podrán establecer, configurar y leer los módulos de expansión que conforman el sistema.
- *Channel Configuration***:** Permite configurar los canales de comunicación del procesador
- **5. Barra de instrucciones:** Esta barra le permitirá, a través de pestañas y botones, acceder de forma rápida a las instrucciones más habituales del lenguaje Ladder. Presionando sobre cada instrucción, ésta se introducirá en el programa Ladder.
- **6. Ventana del programa Ladder**: Contiene todos los programas y subrutinas Ladder relacionados con el proyecto que se esté realizando.

# **2.17 Instrucciones Básicas de Programación**

## **2.17.1 Instrucción MOV- MOVE (Mover)**

La instrucción MOV como se indica en la figura 19 se usa para mover datos desde un lugar de origen a un destino, mientras el renglón permanezca activado, la instrucción mueve los datos hacia el destino en cada segundo que transcurre. (Allen-Bradley, 2017)

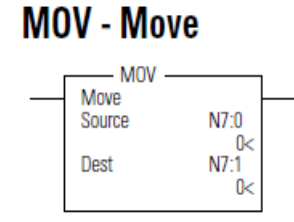

**Figura 19 Instrucción MOV- MOVE**

#### **Al usar la instrucción MOVE se debe considerar los siguientes aspectos:**

Según (Allen-Bradley, 2017). El origen y destino pueden tener diferentes tamaños de datos, cuando se ejecuta la instrucción, el origen se convierte al tamaño del destino. El origen puede ser una constante o una dirección. Las constantes válidas son -32,768 a 32,767 (palabra) y -2,147,483,648 a 2,147,483,647 (palabra larga).

#### **2.17.2 Instrucciones de Comparación**

Para realizar la comparación de datos son de gran utilidad instrucciones que se muestran en la tabla 2.

#### **Tabla 2**

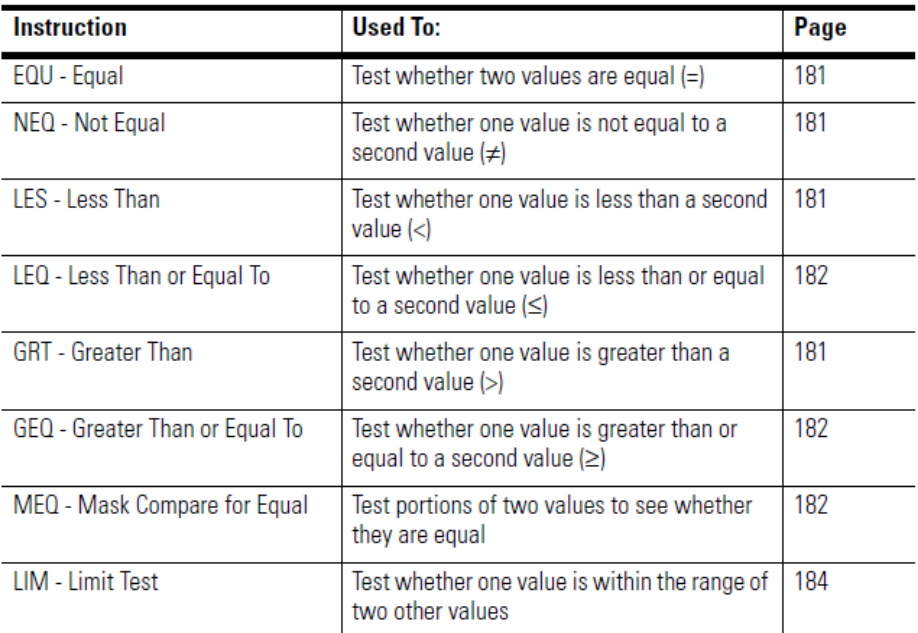

#### **Instrucciones de Comparación**

- -32,768 a 32,767 (palabra)
- -2,147,483,648 a 2,147,483,647 (palabra larga)

Las instrucciones de comparación que se utilizó para el desarrollo de este proyecto son las siguientes:

# **2.17.3 Mayor o Igual GEQ (Greater Than or Equal To)**

Como se muestra en la figura 20 la instrucción GEQ se usa para comprobar si un valor es mayor o igual que un segundo valor.

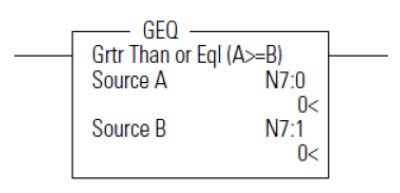

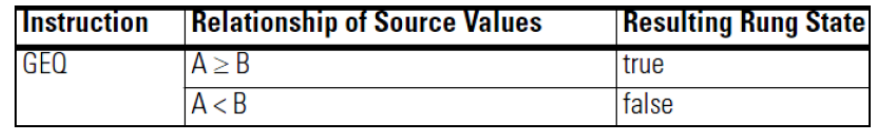

# **Figura 20 Instrucción de Comparación Mayor o Igual que**

Fuente: (Allen-Bradley, 2017)

# **2.17.4 Menor o Igual LEQ (Less Than or Equal To)**

Como se muestra en la figura 21 la instrucción LEQ se usa para comprobar si un valor es menor o igual a un segundo valor.

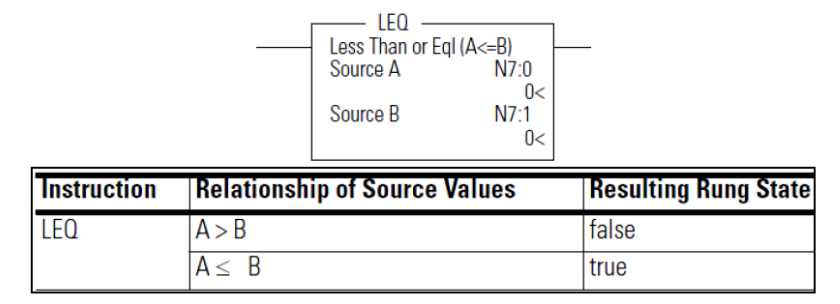

# **Figura 21 Instrucción de Comparación Menor o Igual que**

Fuente: (Allen-Bradley, 2017)

#### **2.17.5 Instrucciones Matemáticas**

Como se muestra en la tabla 3 existen diferentes instrucciones que son utilizadas para realizar diferentes operaciones matemáticas.

# **Tabla 3**

#### **Instrucciones Matemáticas**

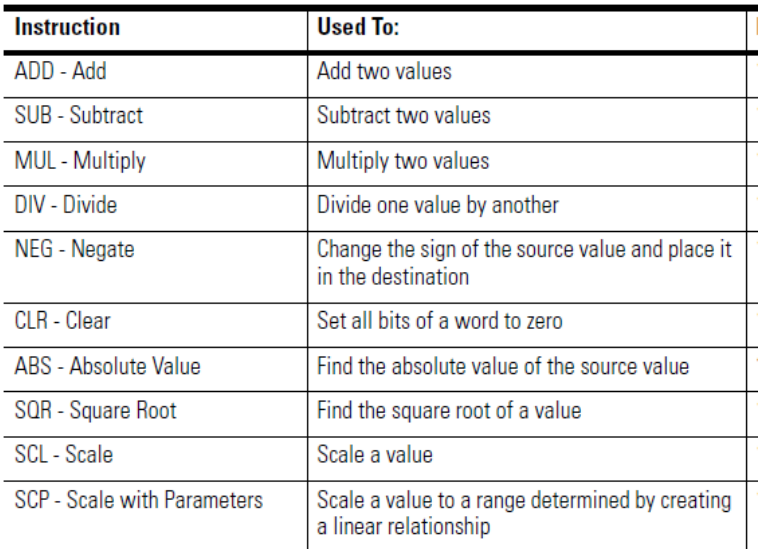

Fuente: (Allen-Bradley, 2017)

La mayoría de las instrucciones de matemáticas usan tres parámetros: A, B y un destino además de parámetros adicionales cuando corresponda. La operación

matemática se realiza utilizando ambos valores A Y B. El resultado se almacena en el destino. Los orígenes A y B o una dirección pueden ser constantes, pero ambos orígenes no pueden ser constantes, las constantes válidas son -32,768 a 32,767 (palabra) y -2,147,483,648 a 2,147,483,647 (palabra larga).

### **2.18 Interfaz Humano Máquina (HMI)**

# **2.18.1 Panel View Component C600**

La interfaz del operador Panel View Component, tiene un software de programación incorporado, al que se accede desde un navegador web a través de una conexión USB o Ethernet, como se muestra en la figura 22. Esta característica elimina la necesidad de instalar un software en una computadora personal reduciendo así tanto la puesta en marcha como el tiempo de servicio. Se puede diseñar una aplicación y ajustar la configuración de la terminal mientras visualiza los resultados directamente en la terminal conectada. Después de establecer una conexión Ethernet entre su terminal y la computadora, se puede iniciar el software Panel View Explorer desde su navegador web al ingresar la dirección IP de la terminal.

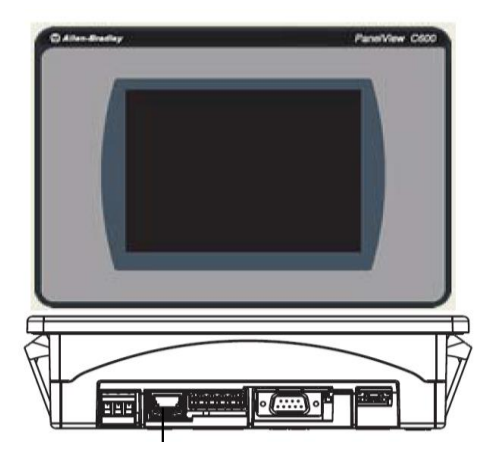

**Figura 22 Panel View Component C600**

Como se muestra en la tabla 4 existen diferentes características técnicas que posee el Panel View C600.

### **Tabla 4**

## **Especificaciones Técnicas**

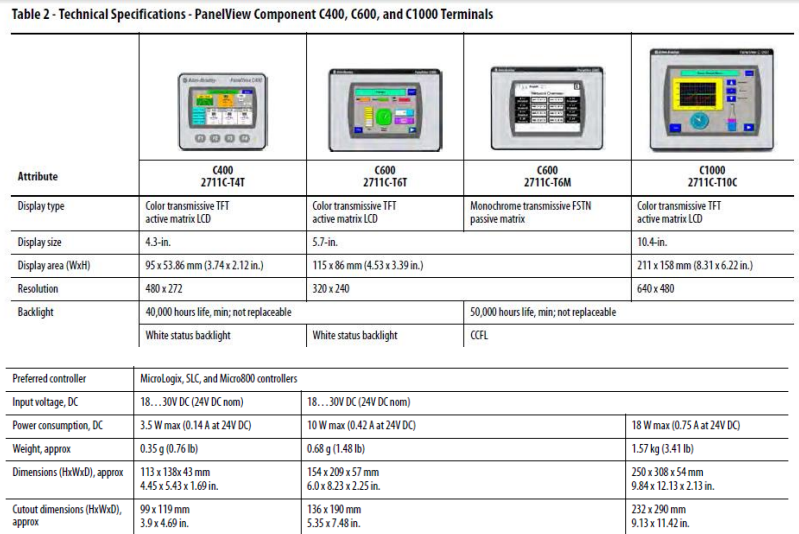

Fuente: (Allen-Bradley, 2017)

## **2.18.2 Conexión de Terminales**

- 1. Para facilitar el cableado, retire el bloque de terminales del terminal.
- 2. Insertar los cables de tierra DC +, DC-.
- 3. Colocar el bloque de terminales al terminal principal.
- 4. Enchufe el conector de alimentación de 3 patas en una fuente de alimentación de 24 V dc.

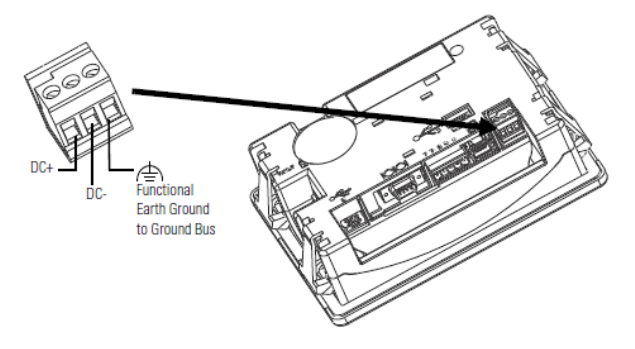

**Figura 23 Conexión de Terminales de Alimentación**

#### **2.18.3 Comunicación Ethernet**

Para establecer la comunicación vía ethernet se empieza por asignar una dirección IP al terminal del Panel View Component C600, después conectar un extremo del cable Ethernet estándar al puerto Ethernet de la terminal de componentes Panel View y el otro extremo al puerto ethernet de la PC como se indica en la figura 24.

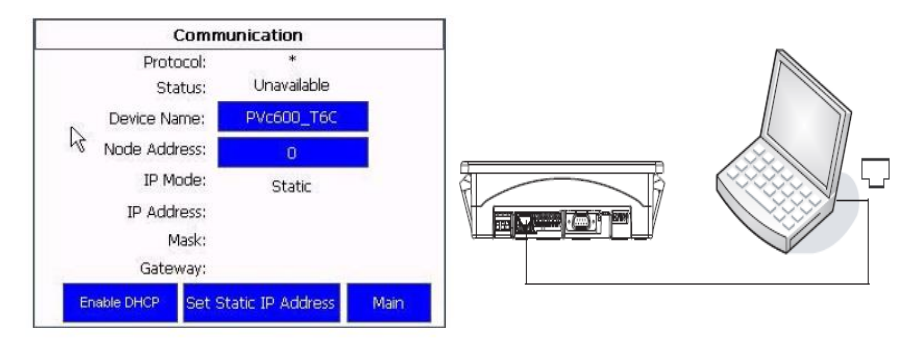

# **Figura 24 Configuración de la IP del HMI**

# **CAPITULO III**

#### **3.1 Preliminares**

En el presente capítulo se detalla paso a paso como se realizó el control automático de nivel y temperatura del módulo DEGEM SYSTEMS PCT-3, los indicadores y selectores se muestran en la figura 25, mientras que la mirilla y tanque donde se mide nivel se muestra en la figura 26. El modulo además posee una bomba para el llenado, una electroválvula para el vaciado del líquido y una niquelina para calentar el agua además de un sensor de ultrasonido para la medición de nivel, este sensor suministra una señal de corriente de 4 a 20mA, acorde a un rango de nivel preestablecido por el usuario, para las conexiones de los elementos antes mencionados el módulo cuenta con borneras visualizadas en la figura 27. El diagrama P&ID de la figura 28 simboliza los equipos y conexiones de los instrumentos del módulo, que fue controlado por un PLC Micrologix 1100 que programado en el software RSLogix 500.

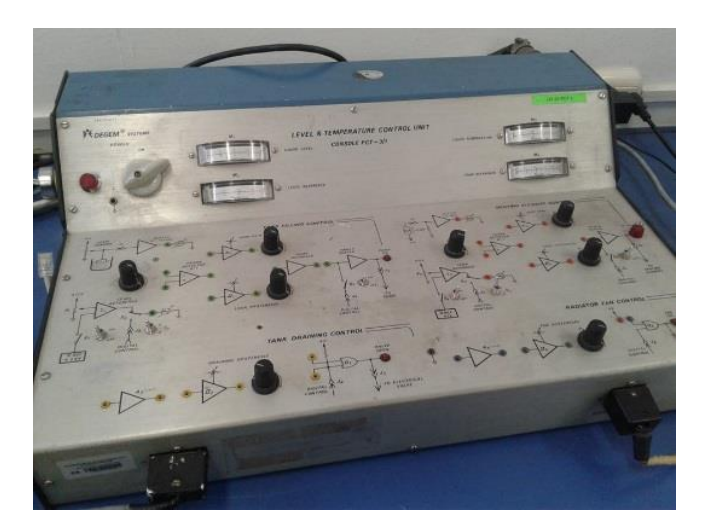

 **Figura 25 Módulo DEGEM SYSTEMS PCT-3**

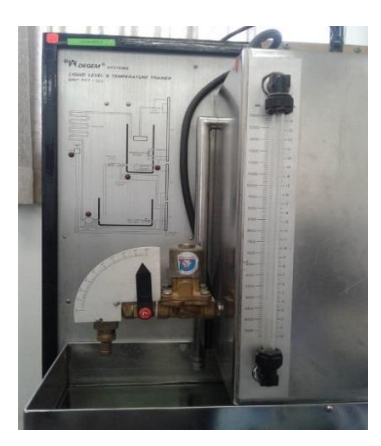

**Figura 26 Elementos del módulo DEGEM SYSTEMS PCT-3**

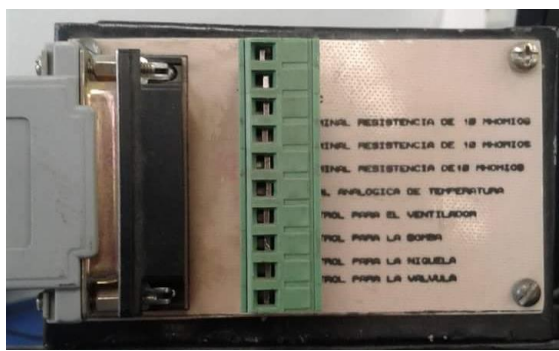

**Figura 27 Borneras de conexión**

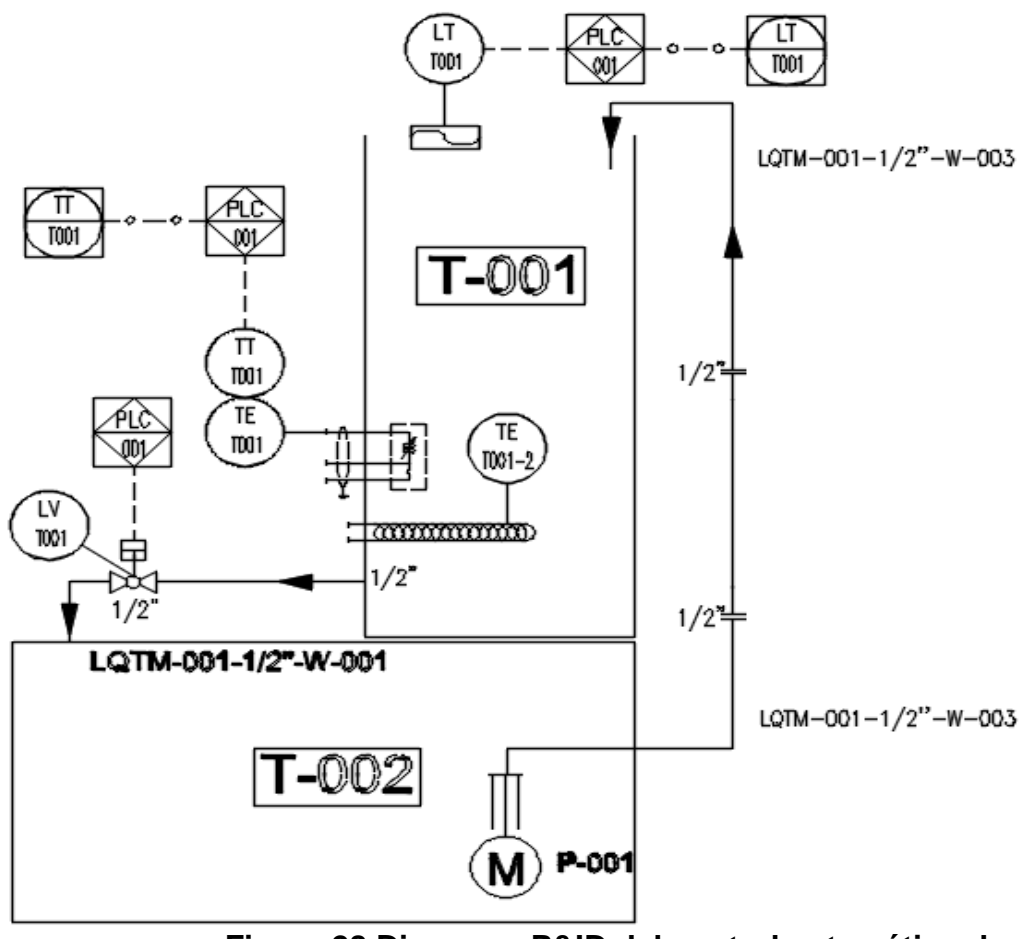

**Figura 28 Diagrama P&ID del control automático de nivel y temperatura de agua**

# **3.2 Componentes para el Desarrollo del Control Automático**

Los componentes para la implementación de un control de nivel y temperatura son los siguientes:

- PLC Micrologix 1100
- Módulo de expansión 1762-IF2OF2.
- Módulo DEGEM SYSTEMS PCT-3.
- Panel View Component C600.
- Switch 10/100 Mbps 8 puertos.

# **3.3 Conexión del PLC, Módulo de Expansión y Panel View C600**

- Abrir el compartimiento que se encuentra a lado derecho de la pantalla LCD del PLC y conectar el módulo de expansión en las borneras que se encuentran junto a la batería del autómata.
- Para comunicación vía Ethernet conectar el un extremo del cable en la entrada correspondiente del PLC y el otro extremo en el puerto Ethernet de la PC.
- Conectar el PLC a una alimentación de 110V ac.
- Conectar el Panel View C600 a una alimentación de 24 V dc.
- Para conectar los tres elementos en conjunto es necesario el uso de un Switch 10/100 Mbps conectando el PLC, Panel View C600 y la PC al switch como se indica en el siguiente diagrama de bloques.

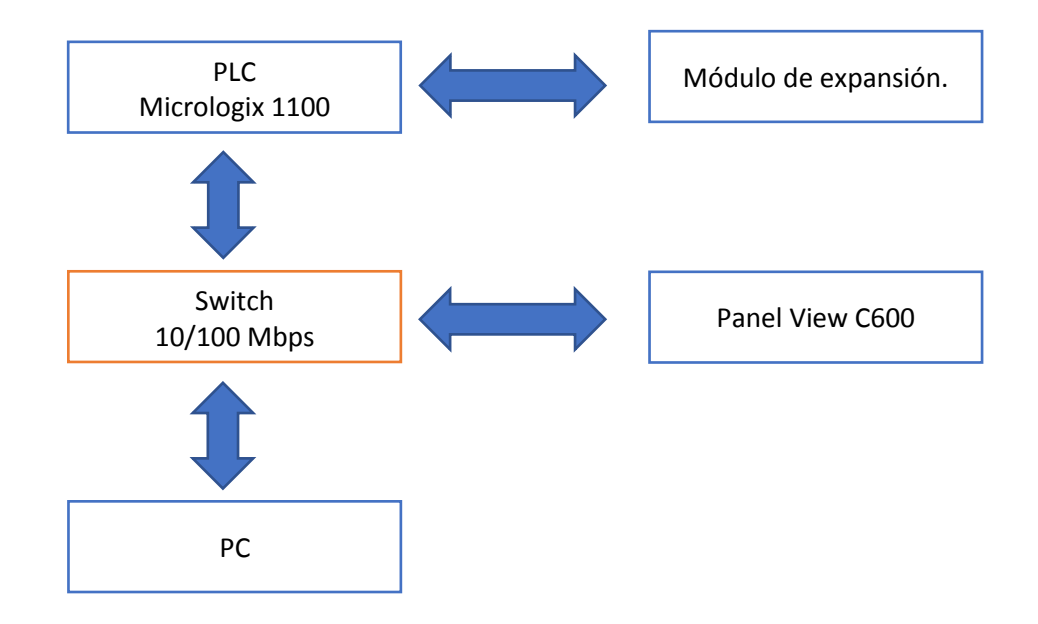

# **3.3.1 RSLinxs Classic**

El software RSLinxs Classic es utilizado para establecer la comunicación entre el PLC y la PC a través de una red Ethernet o RS 232.

### **3.4 Comunicación Ethernet.**

1. Conectar el cable Ethernet entre el PLC y la PC, después abrir el programa RSLinxs Classic como se muestra en la figura 29.

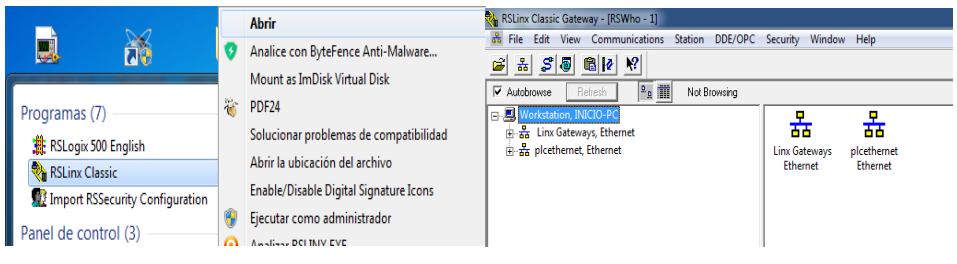

**Figura 29 Comunicación del PLC con la PC**

2. Seleccionar Configure drivers ver figura 30.

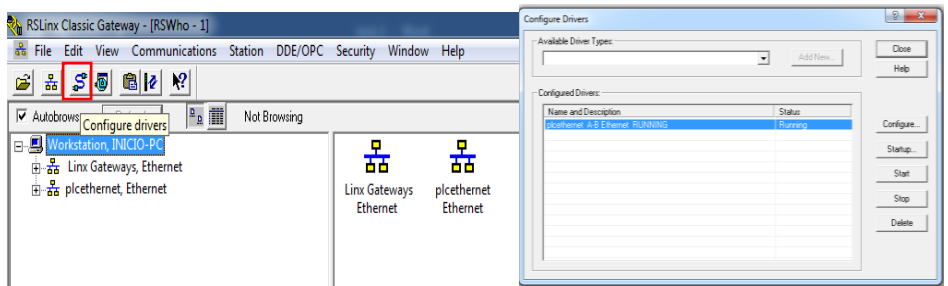

# **Figura 30 Configuración Ethernet**

3. Seleccionar Ethernet Devices y agrege un nombre a la nueva red seguido de OK ver figura 31.

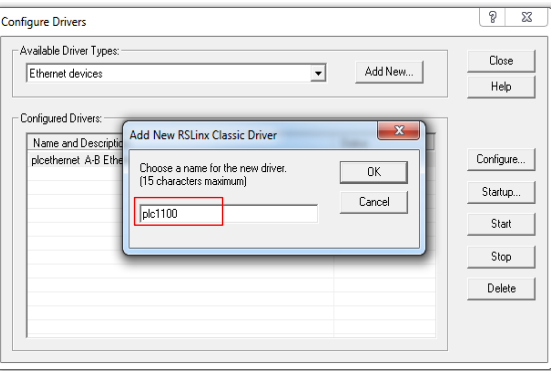

**Figura 31 Comunicación Ethernet**

4. Añadir la direccion IP del PLC y de la PC, clic en aceptar ver figura 32.

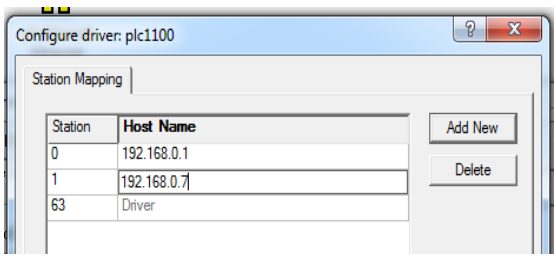

**Figura 32 Direcciones IP**

5. Click en el nombre que se asigno anteriormente a la nueva red y comprobar comunicación ver figura 33.

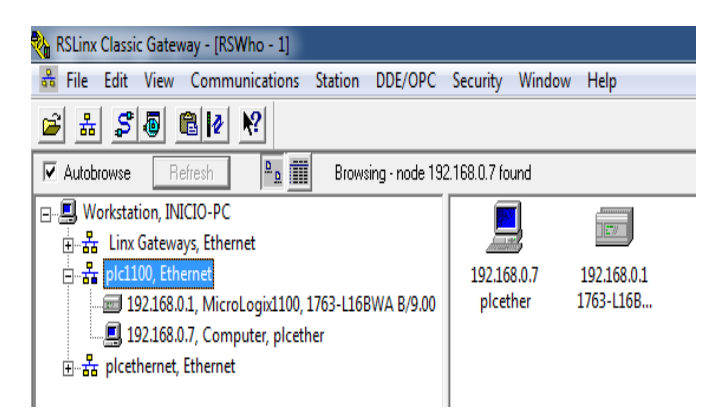

**Figura 33 Comprobar Comunicación**

6. Una vez comprobado la correcta comunicación del PLC y la PC abrir el software RSLogix 500.

# **3.5 Desarrollo del Algoritmo de Progración en RSLogix 500**

# **3.5.1 Creación de un Nuevo programa con el Módulo de E/S Analógico**

1. Abrir el software RSLogix 500, seleccionar NEW y escoger Bul.1763 Micrologix 1100 serie B, seguido de OK ver figura 34.

| File View Comms Tools Window Help                                                                                                    |                |
|----------------------------------------------------------------------------------------------------|----------------|
| Q│% & %│D'B'(Q,Q,⊡│O)│ ▶│(← ~ → ~<br>$\textbf{D}$ s en antar March XI en antar March March March March March March March March March March March March March March March March March March March March March March March March March March March March March March Marc        |                |
| OFFLINE<br>No Forces<br>Forces Disabled<br>No Edits                                                                                                    |                |
| <b>ID Nuser Bit &amp; Timer/Counter</b><br>Input/Output<br>Compare<br>Driver: plcethernet                                                                                                    | $\mathbf{x}$   |
| <b>Select Processor Type</b>                                                                                                    |                |
| Processor Name: UNTITLED                                                                                                    | 0K             |
| Bul. 1764<br>MicroLogix 1500 LRP Series B<br>Bul. 1764<br>MicroLogix 1500 LSP Series C<br>Bul. 1764<br>MicroLogix 1500 LSP Series B<br>Bul. 1764<br>MicroLogix 1500 LSP Series A<br>Bul. 1766<br>MicroLogix 1400 Series B<br>Bul.1766<br>MicroLogix 1400 Series A<br>Bul. 1762 | Cancel<br>Help |
| MicroLogix 1200 Series C (1 or 2 Comm Ports)<br>Bul. 1762<br>MicroLogix 1200 Series B<br>Bul. 1762<br>MicroLogix 1200 Series A                                                                                                    |                |
| Bul. 1763<br>MicroLogix 1100 Series B<br>Bul. 1763<br>MicroLogix 1100 Series A<br>Bul. 1761<br>MicroLogix 1000 Analog<br>Bul. 1761<br>MicroLogix 1000 DH-485/HDSlave<br>Bul. 1761<br>MicroLogix 1000                                                                           |                |
| Communication settings<br>Processor Node:<br>Driver<br>Reply Timeout:<br>110<br>(Sec.)<br>Decimal (=0 Who Active<br> 0<br><b>plcethernet</b><br>▾<br>Octall                                                                                                    |                |

**Figura 34 Creación de un nuevo proyecto**

2. Para añadir el módulo analógico clic en IO configuration y seleccionar 1762-IF2OF2, ver figura 35.

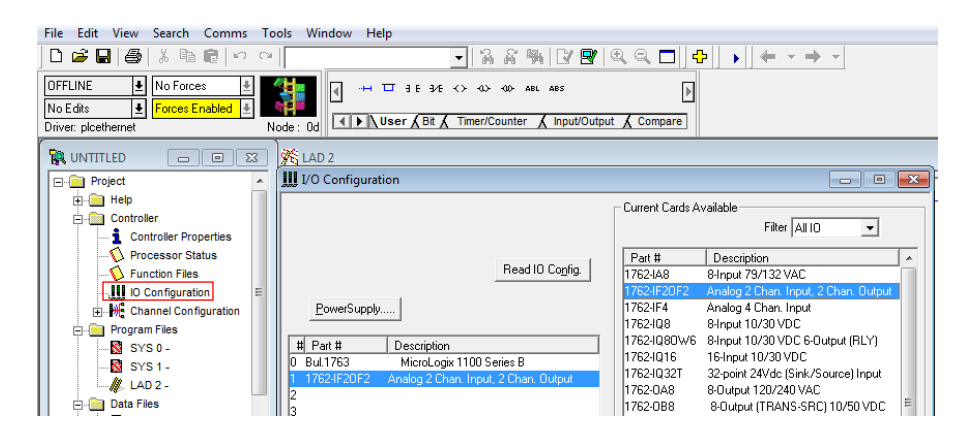

**Figura 35 Módulo de E/S Analógico**

3. Para configurar los canales de entrada analógica dar clic sobre Adv Config y seleccionar analog configuration, donde se despliega una ventana que contiene E/S del canal 0 y canal 1, en el canal 0 seleccionar la opción 0 to 10V Dc que se utilizara para medir la temperatura del líquido, y en el canal 1 seleccionar la opción 4 to 20mA Dc para medir el nivel ver figura 36.

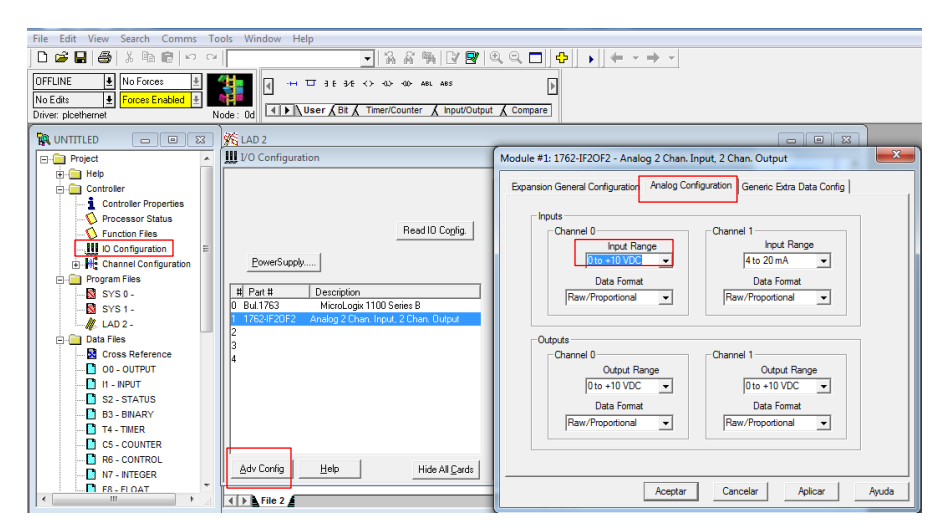

**Figura 36 Configuración de E/S Analógicas**

4. Configurar la dirección IP del autómata.

Para la comunicación Ethernet se debe una añadir una IP física en Channel Configuration, situándose en el canal 1 y deshabilitando la opción BOOTP enable e ingresar la dirección IP 192.168.0.1 sin modificar ningún parámetro ver figura 37.

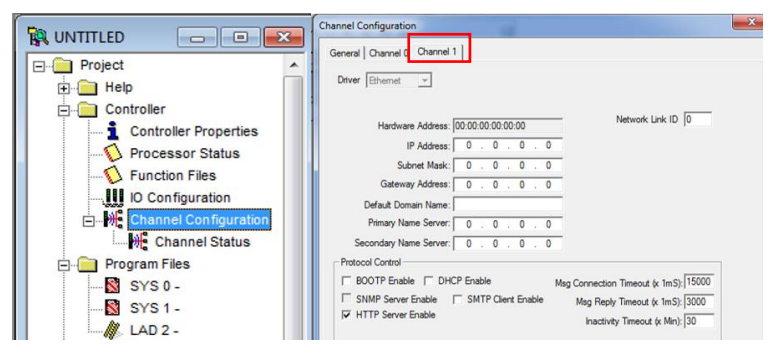

**Figura 37 Configuración de la IP**

# **3.5.2 Escalamiento para Valores de Temperatura**

Para obtener el valor de temperatura se requiere hacer un cálculo de la pendiente con el fin de hallar la ecuación que valide la conducta del valor de temperatura a controlar como se muestra en la tabla 5, figura 38 y en la ecuación 1.

# **Tabla 5**

# **Escalamiento de Valores**

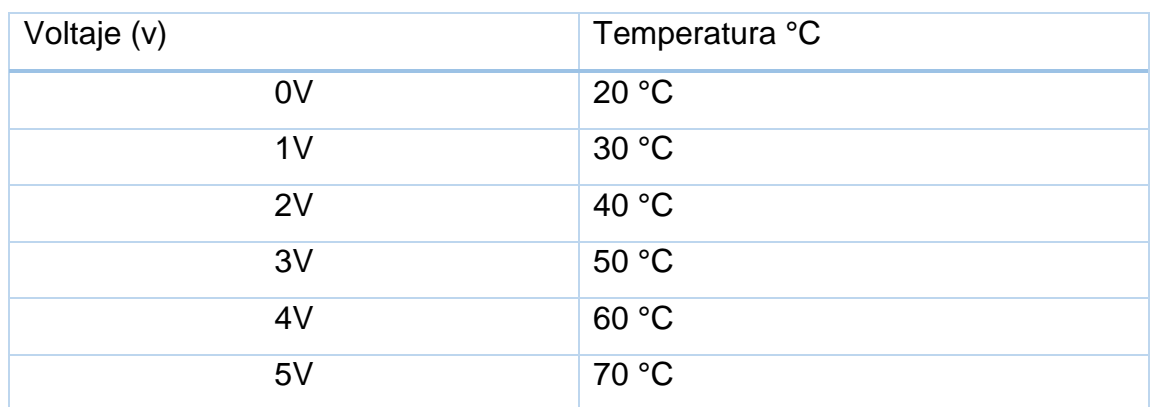

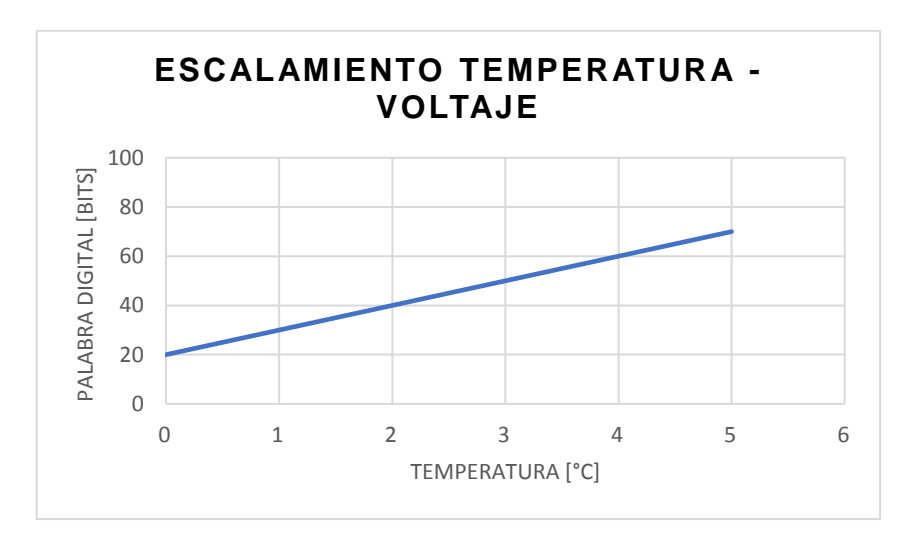

# **Figura 38 Pendiente temperatura- voltaje**

La ecuación obtenida es:

## **Ecuación 1 Pendiente**

$$
y = 10x + 20
$$

$$
Temperature = 10(voltage) + 20
$$

Donde:

y= temperatura

x= voltaje

El PLC tiene una resolución de 2<sup>10</sup> con un voltaje de 0 a 10V y el módulo analógico posee una resolución de 2<sup>12</sup> de 0 a 10 V, teniendo en cuenta que la respuesta del módulo DEGEM SYSTEMS PCT-3 es de 0 a 5 V se utiliza la mitad de la resolución 2<sup>6</sup> es decir de 0 a 16383 en palabra digital como se muestra en la tabla 6 y la figura 39.

## **Tabla 6**

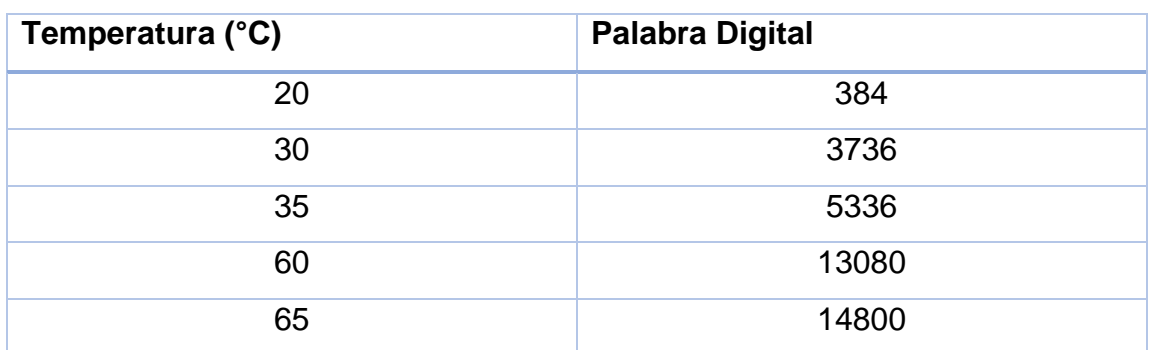

## **Temperatura y Palabra Digital**

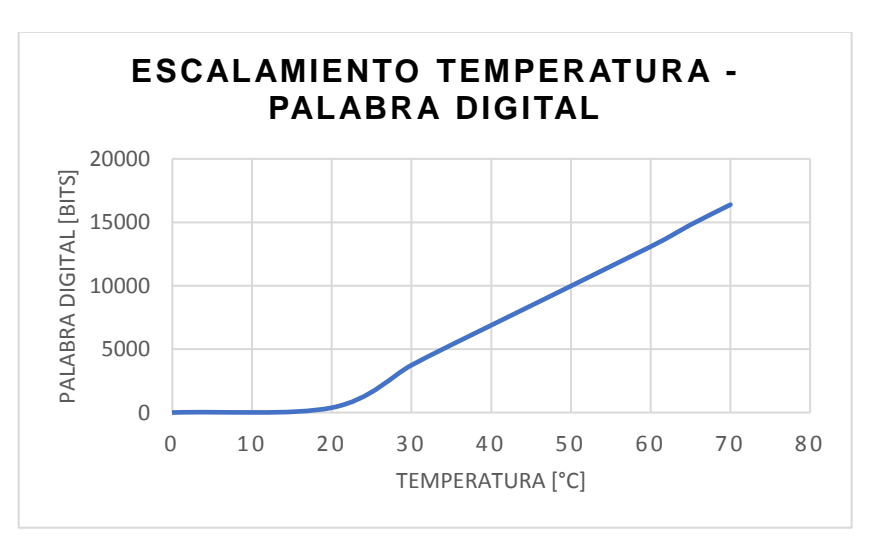

 **Figura 39 Escalamiento Palabra digital -Temperatura**

# **3.5.3 Resolución para Valores de Temperatura**

Para obtener el voltaje de la variable en este caso temperatura es necesario determinar su resolución.

### **Ecuación 2 Resolución para Valores de Temperatura**

$$
0 = m(384) + b(-)
$$
  

$$
\underline{5} = m(14880) + b
$$
  

$$
5 = m(14496)
$$
  

$$
m = 0.0003449227373
$$

## **3.5.4 Escalamiento para Valores de Nivel**

Para la medición de nivel se utilizó un sensor de ultrasonido el cual tiene un rango de medida de 4 a 20mA, para adquirir la señal requerida por el usuario seguir los siguientes pasos:

- 1. Calibrar el sensor ultrasónico con un rango mínimo y máximo de medida, para realizar la calibración del sensor seguir los siguientes pasos.
	- Una vez colocado el valor mínimo de nivel, presionar el botón que está ubicado en el sensor hasta que palpite repetidamente el led rojo del sensor ver figura 40.

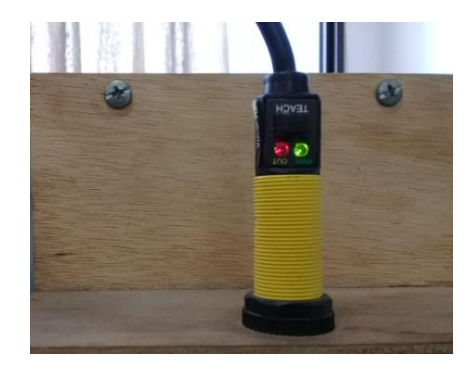

#### **Figura 40 Calibración del Sensor Ultrasónico**

• Cuando el nivel llegue al valor máximo deseado presionar nuevamente el botón hasta que se encienda el led de color verde ver figura 41.

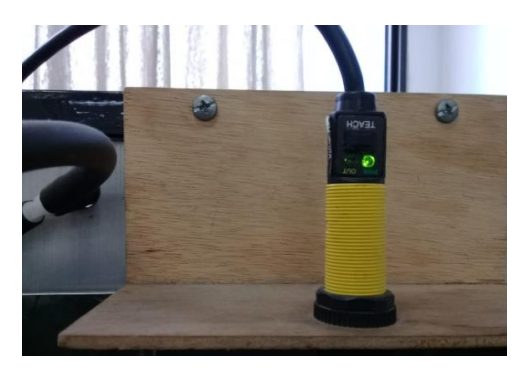

**Figura 41 Calibración para Nivel Máximo**

Como se muestra en la tabla 7 se tomo valores de nivel con relación a la señal de corriente que emite el sensor ultrasónico.

**Tabla 7**

#### **Medición de Nivel**

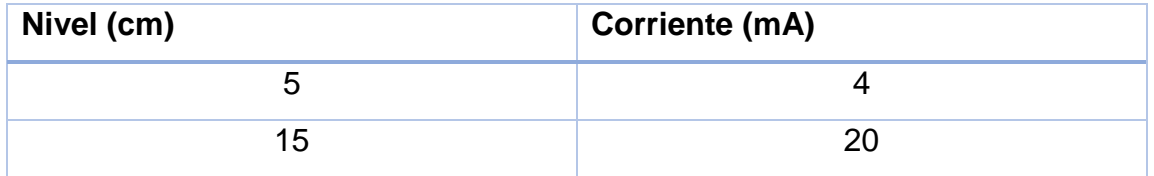

2. Adquirir la señal del sensor en palabra digital.

Con la ayuda de la instrucción MOVE se obtuvo datos de nivel en forma de palabra digital como se muestra en la tabla 8.

#### **Tabla 8**

# **Palabra Digital de Nivel**

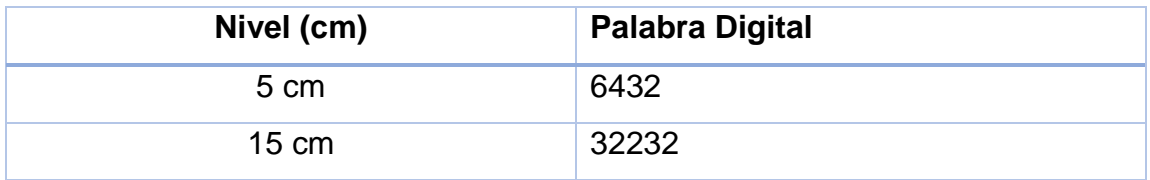

3. Reemplazo el valor mínimo y máximo de la palabra digital en la fórmula de la ecuación 1 para obtener la resolución.

### **Ecuación 3 Resolución para Valores de Nivel**

$$
5 = m(6432) + b(-)
$$

$$
15 = m(32232) + b
$$

$$
10 = m(25800)
$$

$$
m = 0.00038759
$$

Para obtener el valor a sumar se utiliza la siguiente ecuación.

# **Ecuación 4 Valor a Sumar**

$$
b = mx
$$
  

$$
b = (0.00038759) (6432)
$$
  

$$
b = 2.50
$$

# **3.6 Programación del PLC**

#### **3.6.1 Adquisición de Datos para Nivel**

Para recibir los datos que provienen del sensor ultrasónico, utilizar la herramienta MOVE, que traslada el dato a una variable, esta herramienta muestra el dato de entrada y de salida, con el uso del tag I:1.1 que corresponde al canal 1 del módulo 1762-IF2OF2 y el destino será almacenada en una variable Float F8:0, como se indica en la figura 42.

| MOV-   |       |  |
|--------|-------|--|
| Move   |       |  |
| Source | I:1.1 |  |
|        | 16<   |  |
| Dest   | F8:0  |  |
|        | 8.0<  |  |
|        |       |  |

**Figura 42 Instrucción MOVE**

Para obter un valor estable de nivel multiplicar el valor de la entrada por la resolución obtenida anteriormente, al resultado de esta multiplicación misma

que es almacenada en la variable Float F8:0 sumar el valor de b=2.50 y se obtiene el valor de nivel en cm que es almacenada en la variable Float F8:2 como se muestra en la figura 43.

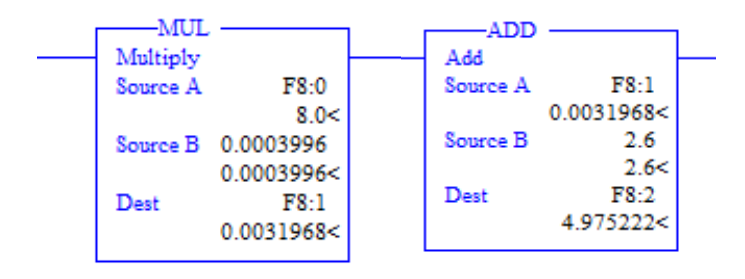

**Figura 43 Operaciones Matemáticas**

Para variar el set point del proceso es necesario crear dos variable Float F8:3 y F8:6 que están en un rango de 5 a 15 cm, ya que en este caso se tiene un rango mínimo y máximo de nivel, para el nivel máximo F8:3 se utilizó una ventana de histéresis que será ± 0.2cm del set point fijado, y para el nivel mínimo F8:6 se realiza el mismo procedimiento como se muestra en la figura 44.

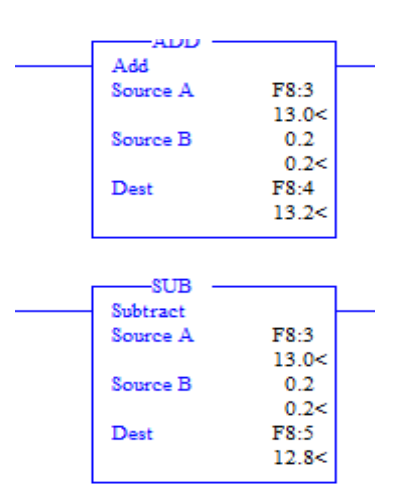

 **Figura 44 Operaciones para el Set Point**

#### **3.6.2 Adquisición de Datos de Temperatura**

Para recibir los datos de temperatura se debe realizar el mismo procedimiento anterior con la instrucción MOVE, pero en este caso utilizar el canal 0 del módulo de E/S analógico, la entrada es adquirida con la sentencia I:1.0 y el destino será almacenada en una variable Float F8:9, como se indica en la figura 45.

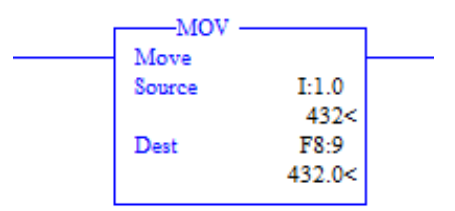

**Figura 45 Movimiento de Datos de Temperatura**

Para obtener un valor manejable de voltaje de 0 a 5V y temperatura de 20 a 70 °C multiplicar el dato de entrada con la resolución m= 0.0003449227373, el resultado obtenido multiplicar por 10 y sumar 20, de esta forma se puede obtener su equivalente en grados centígrados como se indica en la figura 46.

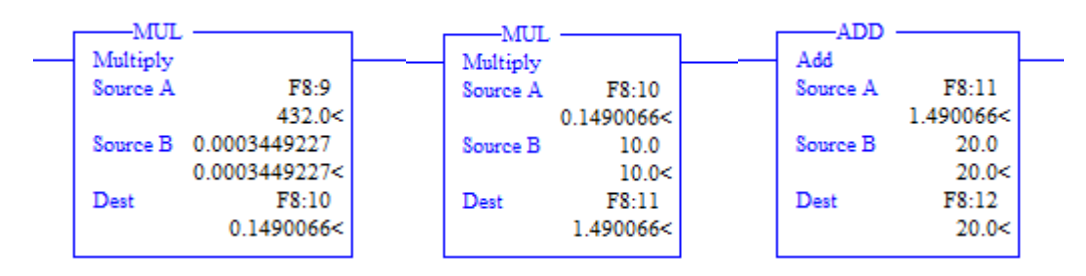

**Figura 46 Escalamiento de Temperatura**

Para cambiar el punto de referecia del proceso se debe crear una variable Float F8:13 que está en un rango de 20 a 70 °C, además utilizar una ventana de histéresis de ± 0.5 °C del set point o punto de referencia fijado como se muestra en la figura 47.

| ADD.     |       | -SUB     |       |
|----------|-------|----------|-------|
| Add      |       | Subtract |       |
| Source A | F8:13 | Source A | F8:13 |
|          | 38.0< |          | 38.0< |
| Source B | 0.5   | Source B | 0.5   |
|          | 0.5<  |          | 0.5<  |
| Dest     | F8:14 | Dest     | F8:15 |
|          | 38.5< |          | 37.5< |
|          |       |          |       |

**Figura 47 Set Point con Histéresis**

Para el desarrollo del control automático de nivel y temperatura se hiso uso de diferentes entradas y salidas del PLC. Para la habilitación y des habilitación de los elementos de la estación de nivel como son la bomba, electroválvula y niquelina, se presenta la siguiente configuración como se indica en la tabla 9.

#### **Tabla 9**

#### **Activación de Elementos**

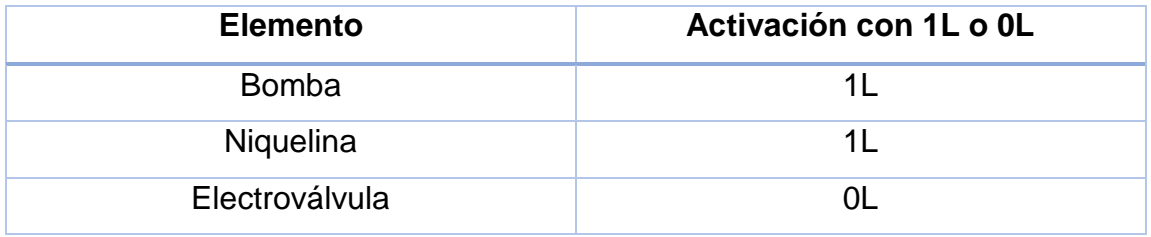

Como se muestra en la tabla 10, para el desarrollo de este proyecto se hiso uso de diferentes entras y salidas del PLC.

#### **Tabla 10**

#### **Entradas y Salidas Utilizadas**

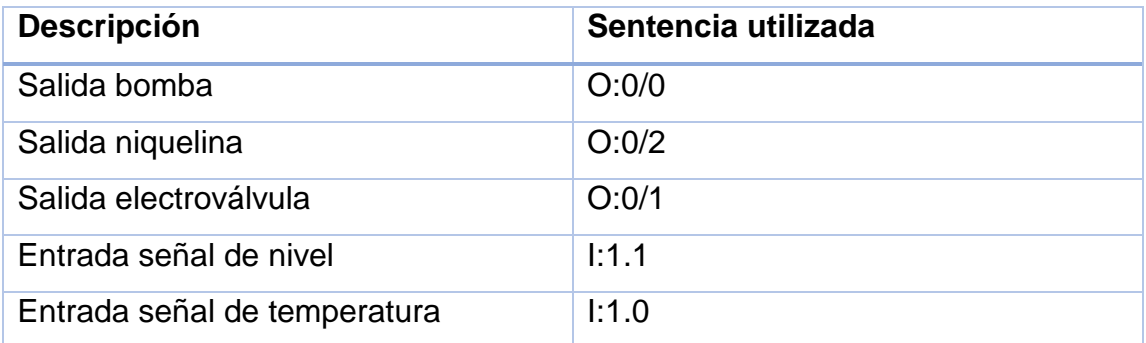

Para almacenar, procesar y variar datos se utilizó variables de tipo flotante y marcas internas las cuales se muestran en la tabla 11**.**

### **Tabla 11**

# **Variables Utilizadas en la Programación**

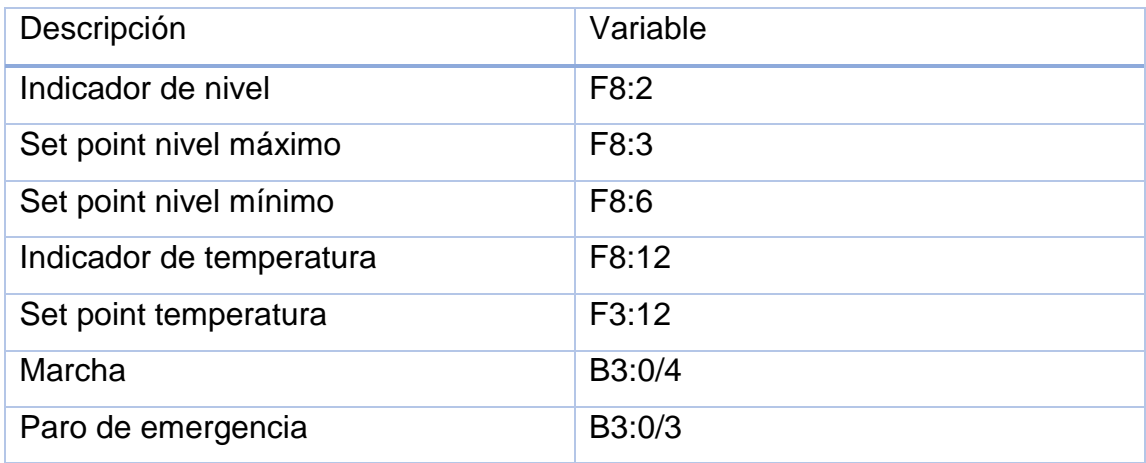

# **3.6.3 Descripción de la Programación**

El sistema empieza al encender la bomba mediante un pulsador de marcha B3:0/4, cuando el nivel este próximo al set point fijado, actúan los comparadores de forma que si el nivel es menor o igual ( ≤ ) al set point envía una señal para activar la niquelina O:0/2 y apagar la bomba O:0/0 como se indica en la figura 48.

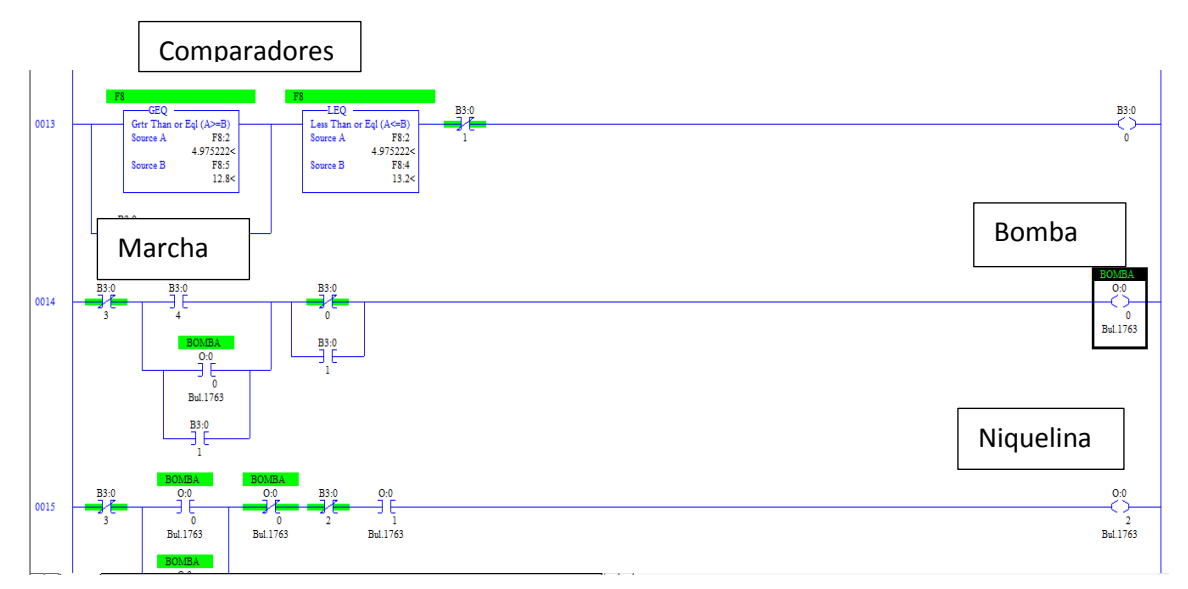

**Figura 48 Algoritmo de Programación para el Encendido de la Bomba y Niquelina**

Una vez encendida la niquelina el agua empezará a calentarse a la temperatura fijada en el set point, en este caso también se hiso uso de los comparadores mayor o igual (≥) y menor o igual (≤), cuando el agua llegue a la temperatura deseada por el usuario se activa la electroválvula O:0/1 y se apaga la niquelina como se observa en la figura 49.

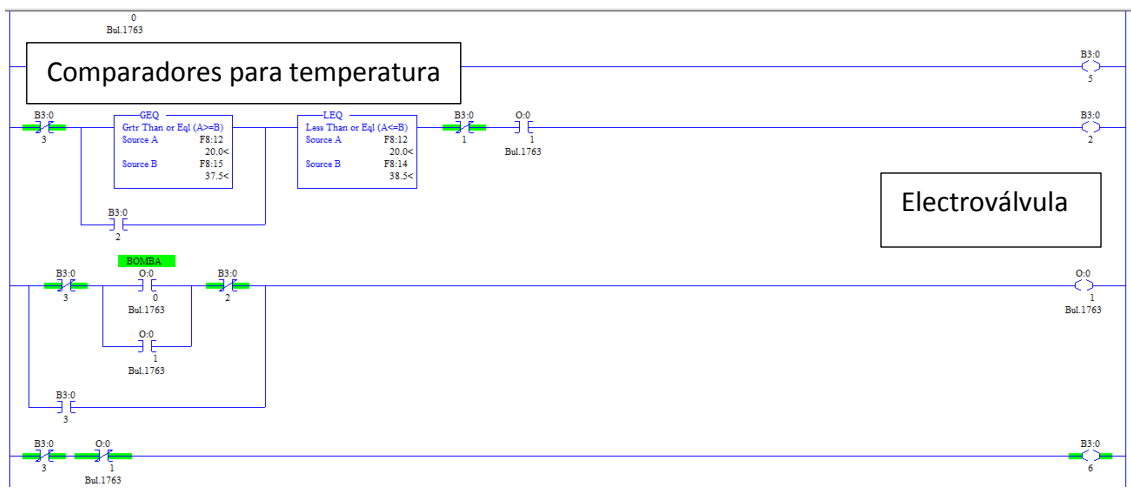

**Figura 49 Encendido de la Electroválvula**

Cuando la electroválvula es activada el nivel de agua empieza a bajar hasta llegar a un punto mínimo F8:6 que es fijado por el usuario, donde también actúa un comparador, cuando el agua llega al nivel mínimo, la bomba es encendida automáticamente ver figura 50.

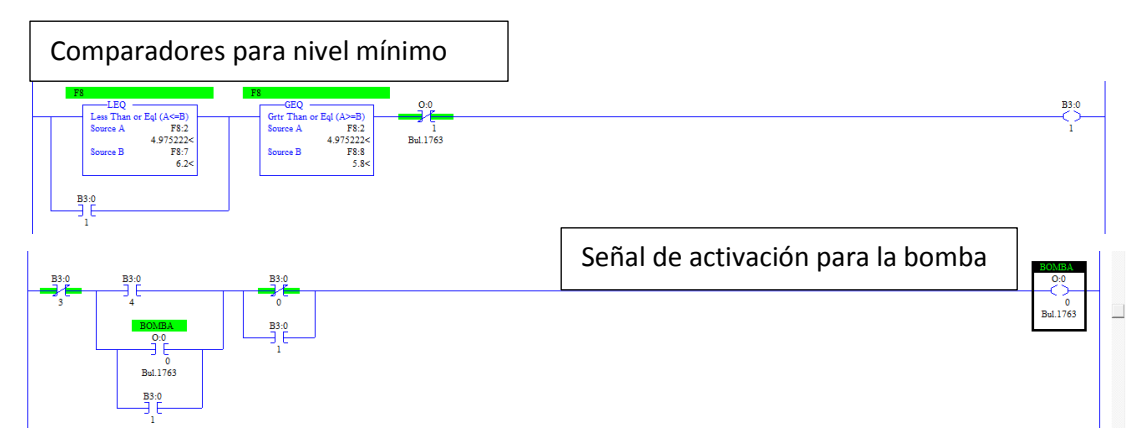

**Figura 50 Final e Inicio del Proceso**

# **3.7 Programación del Panel View C600 2711C-T6T**

### **3.7.1 Configuración de la IP**

Para hacer uso de la comunicación Ethernet y configurar la dirección IP del HMI es necesario seguir los siguientes pasos:

1. En la pantalla principal del Panel View dar clic en la opción comunicación, donde se despliega una ventana y seleccionar Establecer dirección IP estática ver figura 51.

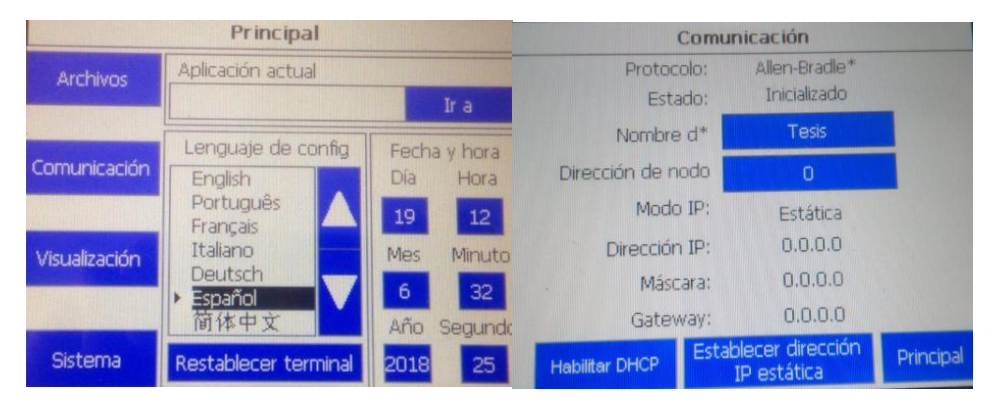

**Figura 51 Configuración de IP del Panel View**

2. En la ventana Dirección IP estática, asignar una nueva la dirección IP al Panel View, como se indica en la figura 52.

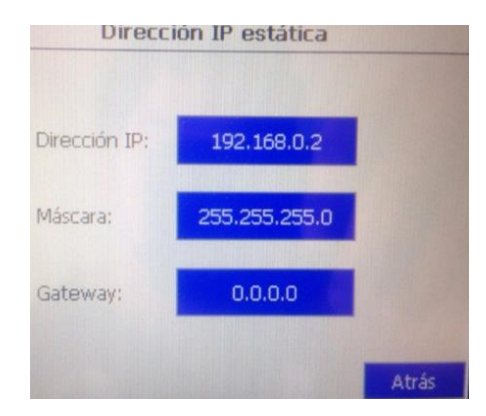

**Figura 52 Configurar IP**

### **3.7.2 Entorno de Programación**

1. Una vez configurada la dirección IP, se introduce la dirección en el buscador Internet Explorer, donde es direccionada a la pantalla principal del Panel View C600 como se muestra en la figura 53.

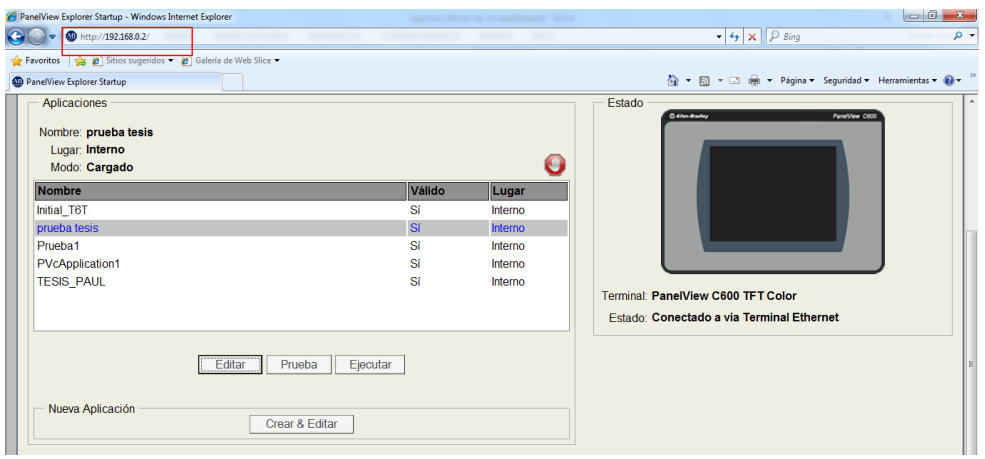

**Figura 53 Interfaz de ejecución del Panel View**

2. Clic en la opción Crear y Editar donde es direccionada a la interfaz de trabajo como se muestra en la figura 54.

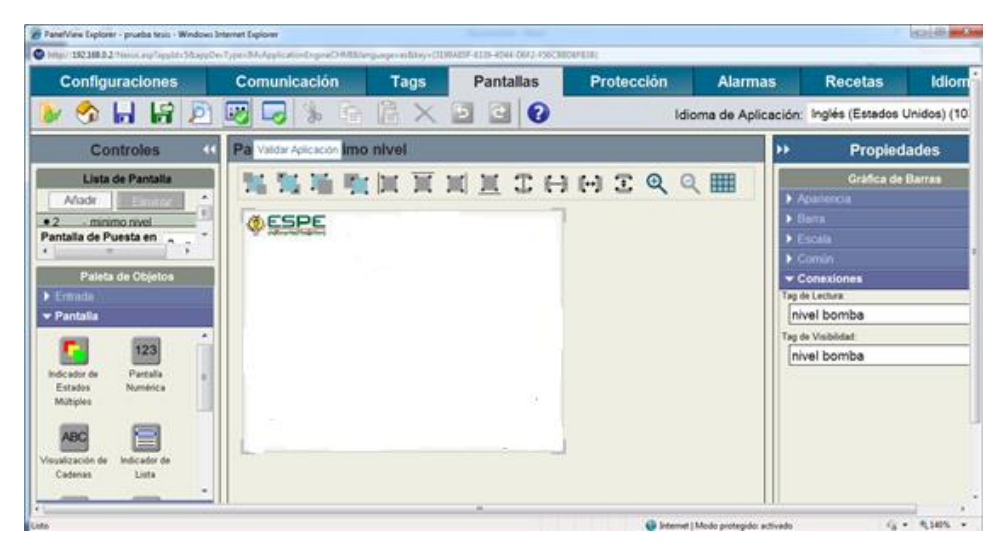

**Figura 54 Pantalla principal de trabajo**

#### **3.7.2.1 Comunicación**

Al inicio de toda tarea es necesario establecer una comunicación, en este caso Ethernet, se empieza dando clic en el icono comunicaciones, donde se introduce las características como, marca y dirección IP del autómata a utilizar como se muestra en la figura 55, para finalizar la comunicación se debe seleccionar la opción validar comunicación que se encarga de revisar si existen errores.

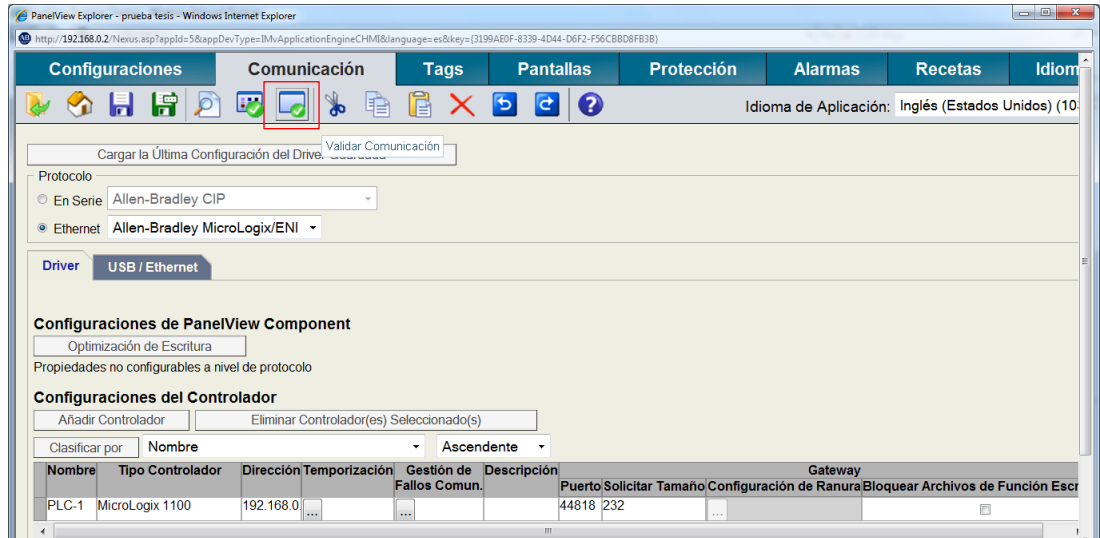

 **Figura 55 Comunicación Panel View - PLC**

#### **3.7.2.3 TAGS**

Son direcciones de memoria donde se les establece un nombre para obtener una estrecha relación on el PLC, son utilizadas para leer o escribir datos. En la interfaz de trabajo dar clic en la pestaña Tags, donde se desplega el listado de las varibles utilizadas en la programacion del PLC mismas que pueden ser renombradas. Para finalizar se debe validar los tags y verificar si existen o no errores, como se muestra en la figura 56.

|                | <b>Configuraciones</b>        | <b>Comunicación</b><br><b>Tags</b>    | <b>Pantallas</b> | Protecció |
|----------------|-------------------------------|---------------------------------------|------------------|-----------|
|                | <b>OHRD</b>                   | $\ast$<br>E<br>$\blacksquare$<br>≘    | $X$ D d $\odot$  |           |
|                | <b>Externas</b><br>Memoria    | Validar Tags                          |                  |           |
|                | Añadir Tag<br>Eliminar Tag(s) | Sistema<br><b>Conexiones Globales</b> |                  |           |
|                | Nombre tag                    | Tipo de información                   | Dirección        |           |
| 1              | maximo nivel                  | Real                                  | F83              | PLC-1     |
| $\overline{2}$ | minimo nivel                  | Real                                  | F86              | PLC-1     |
| 3              | nivel bomba                   | Real                                  | F82              | PLC-1     |
| 4              | temperatura                   | Real                                  | F8:13            | PLC-1     |
| 5              | niquelina                     | booleano                              | B3:0/5           | PLC-1     |
| 6              | encedido sistema              | booleano                              | B3 0/4           | PLC-1     |
| 7              | indicador temperatura         | Real                                  | F8:12            | PLC-1     |
| 8              | lparo                         | booleano                              | B3 0/3           | PLC-1     |
| $\mathbf{Q}$   | VACIADO                       | booleano                              | <b>B306</b>      | PLC-1     |

**Figura 56 Diseño de Tags**

#### **3.7.2.4 Pantalla**

Clic en el icono pantallas donde se despliega diferentes elementos como figuras, números y recuadros de escritura. La actividad que se realice en esta pantalla será reflejada en el HMI, por lo que debe ser entendible y llamativo para el usuario como se indica en la figura 57.

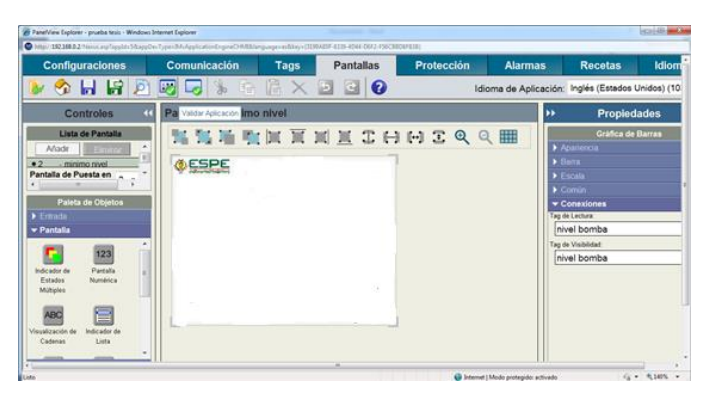

**Figura 57 Pantalla Principal de Trabajo**

Para el desarrollo del HMI se utilizó las siguientes herramientas:

#### **1. Texto**

 En la paleta de objetos se encuentra la función texto que permite dar nombres a los recuadros que se introducirán posteriormente en la interfaz del HMI ver figura 58.

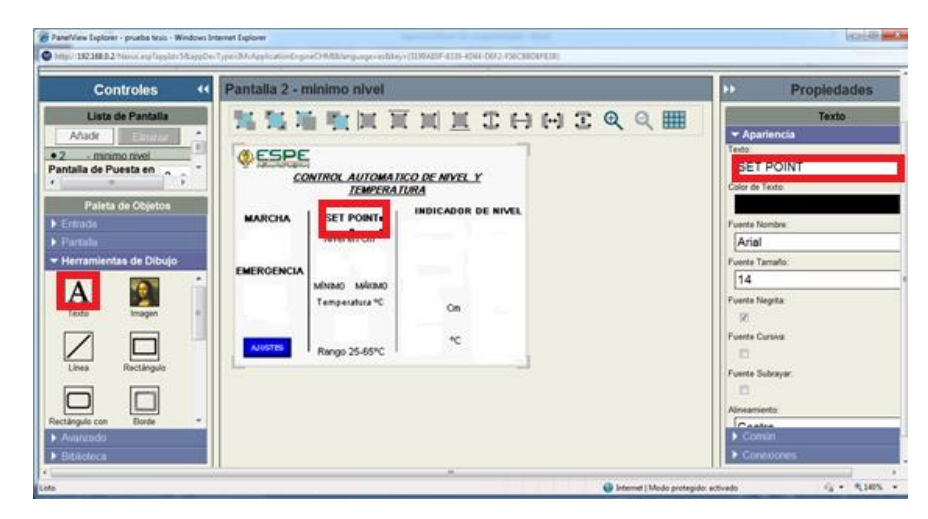

 **Figura 58 Lectura y Escritura de Textos en el HMI**

# **2. Pantalla Numérica**

La pantalla numérica se utilizó para introducir los valores de Set point, para utilizar esta herramienta, en la paleta de objetos dar clic en pantalla, esta es direccionada a una ventana de objetos donde se debe seleccionar pantalla numérica, después en la ventana de propiedades seleccionar formato y conexión para establecer una interacción con las variables del PLC ver figura 59.

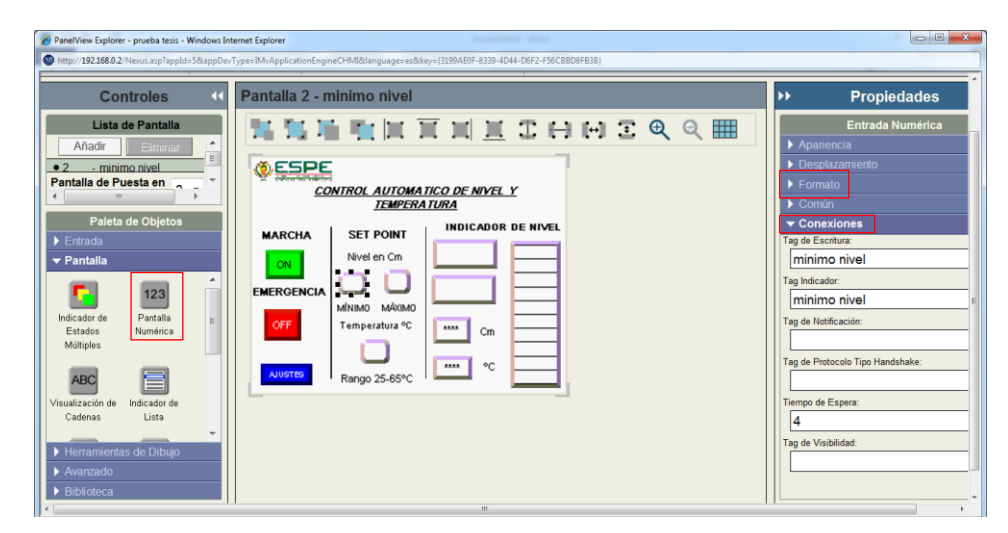

 **Figura 59 Pantallas Numéricas**

## **3.7.2.5 Validación y Ejecución**

Ya finalizado el programa se procede a validar la aplicación lo cual ayuda a la revisión de los posibles errores que existan en la aplicación, dejando así al proyecto listo para ser guardado, sin este último paso la aplicación no podrá enviada al Panel View como se muestra en la figura 60.

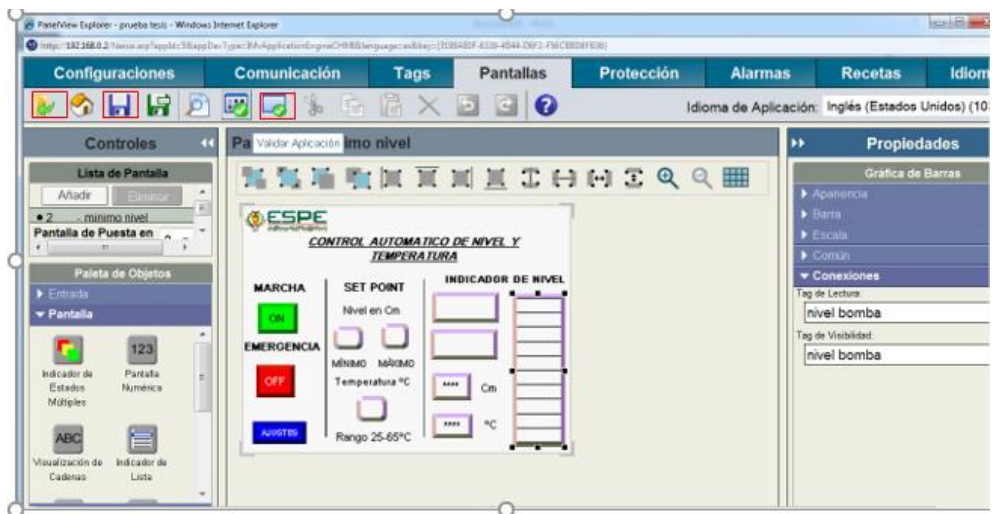

**Figura 60 Validación de Proyecto**

Una vez realizado la validación se procede a ejecutar la aplicación como se muestra en la figura 51.

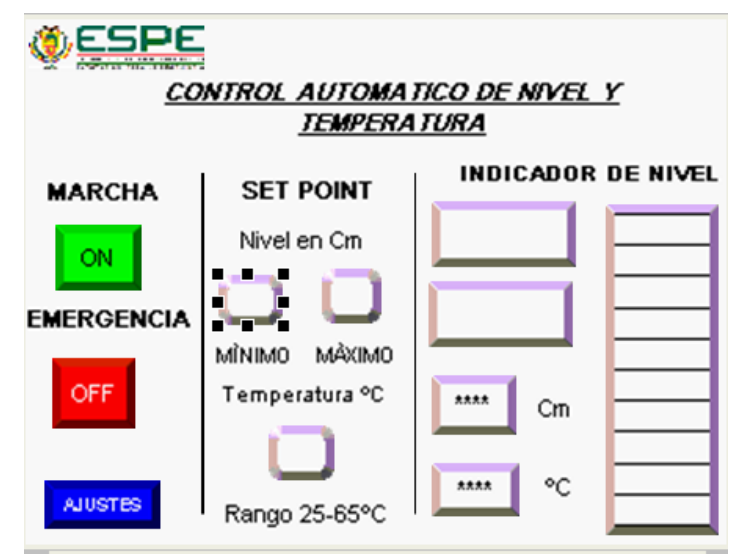

**Figura 61 Ejecución del Proyecto**

**Donde:**

- **MARCHA**. botón de color verde, permite la puesta en marcha del proceso.
- **Emergencia**. botón de color rojo, es un paro de emergencia en caso daño o imprevistos.

NOTA: Este botón es con enclavamiento, para volver a iniciar el sistema se debe desenclavarlo.

- **Ajuste. -** permite incrementar o disminuir el de la pantalla, tamaño de letra, cambiar la dirección de IP.
- **Set Point**, en estos botones introducir el valor mínimo y máximo al que se desee controlar el nivel del líquido.
- **Temperatura** permite introducir un valor entre 25 a 65 °C, temperatura de líquido.
- **Indicadores:** uno para nivel en (cm), y otro para temperatura en (°C) estado de la válvula y niquelina,

#### **3.8 Resultados Obtenidos**

#### **3.8.1 PLC y Panel View**

Una vez realizadas las respectivas pruebas de funcionamiento con el software LabVIEW y OPC server se procede a vincular el PLC con el Panel View, obteniendo los siguientes resultados. La estación de nivel y temperatura PCT-3 respondió correctamente los datos enviados por el Panel View, además se obtuvo la visualización de los datos exactos que corresponden a las variables del proceso, nivel en cm y temperatura en °C COMO SE MUESTRA EN LA FIGURA 62.
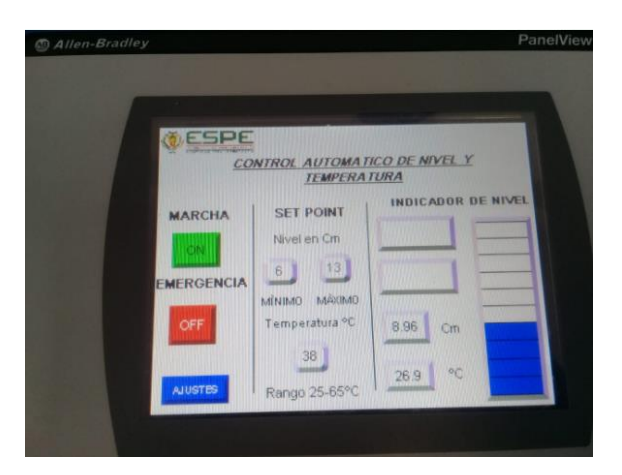

 **Figura 62 Puesta en marcha el sistema y encendido de la bomba**

Una vez alcanzado el nivel deceado se apaga la bomba y procede a encenderse la niquelina como se indicaa en la figura 63.

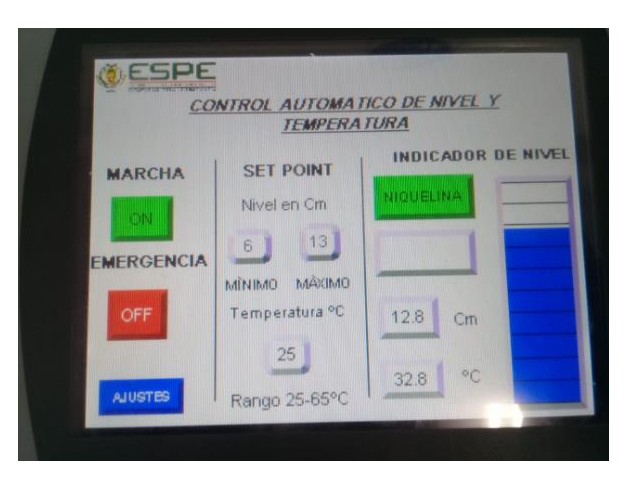

 **Figura 63 Encendido de Niquelina**

Cuando ya alcanse la temperetura deceada por el usuario se apaga la niquelina y enciende la electroválvula para vaciar el contenido del tanque como lo indica en la figura 64.

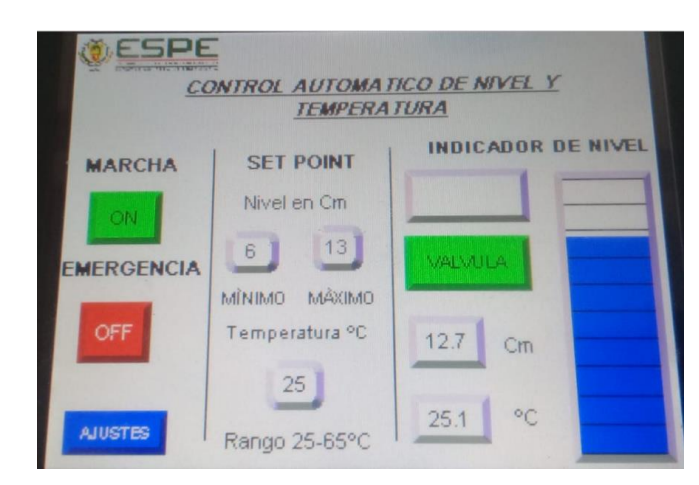

 **Figura 64 Vaciado del Tanque**

Ya termidado el vaciado del tanque automaticamente se enciende la bomba y continua con el proceso.

# **CAPITULO IV**

#### **4.1 Conclusiones**

- Con el correcto análisis e investigación del módulo DEGEM SYSTEM PCT-3, PLC Micrologix 1100 y Panel View C6000 en hojas técnicas, libros y páginas web se logró diseñar satisfactoriamente un HMI para el control automático de nivel y temperatura de agua cumpliendo así con los objetivos planteados en este proyecto.
- El software de programación RS Logix 500 permitió la programación del PLC Micrologix 1100 para la adquisición de datos de nivel y temperatura proporcionados por los sensores, información que fue procesada mediante las instrucciones lógicas, matemáticas y aritméticas para el control automático del módulo DEGEM SYSTEM PCT-3.
- En el HMI diseñado, el usuario tiene la facilidad de insertar y visualizar datos en tiempo real correspondientes al nivel y temperatura del líquido, para así obtener un correcto monitoreo del proceso.
- Al modificar el Set Point de la variable nivel dentro del rango de 5 a 15 cm y de temperatura en los límites de 20 a 65 ° C el control funcionó satisfactoriamente, es decir el nivel se mantenía dentro de los valores de consigna y la temperatura del agua llegaba al valor fijado, manteniendo así un control eficaz.
- Con la nueva tecnología que se implementó, los estudiantes de la carrera de Electrónica podrán complementar los conocimientos impartidos en la materia de control de procesos industriales ya que con estos equipos tienen la facilidad de implementar varias prácticas y así obtener nuevos conocimientos para desenvolverse en el campo profesional.

#### **4.2 Recomendaciones**

- Revisar de manera clara y precisa la información técnica emitida por el fabricante de los dispositivos a utilizar, para que el proyecto se desarrolle de la mejor manera posible.
- Al momento de utilizar el módulo de entradas y salidas analógico, identificar las magnitudes (voltaje o corriente) con las que se va a trabajar, para realizar las correctas configuraciones tanto en el módulo como en la programación.
- Las conexiones se deben realizar con los equipos apagados, para evitar errores como variación en los resultados esperados.
- En el diseño del HMI insertar elementos que sean acordes al funcionamiento del proceso, para que el usuario pueda interpretar y manipular el proceso de forma intuitiva.

# **GLOSARIO DE TERMINOS**

- **OPC SERVER** Vinculación e incrustación de objetos para el control de procesos.
- **PLC** Controlador lógico Programable
- **IP** Protocolo de Internet
- **HMI** Human Machine Interfaz

## **REFERENCIAS BIBLIOGRÁFICAS**

Acedo Sanches , J. (2003). *control avanzado de procesos.* dafas de santos.

Allen-Bradley. (2017).

- Carrillo Paz. (2011). *Sistemas Automáticos de Control Fundamentos Básicos de Análisis y Modelado.* Venezuela: UNERMB.
- Creus Solé, A. (2011). *Instrumentación Industrial.* México: MARCOMBO, S.A., Barcelona, España.
- García Gutiérrez, L. (2014). *INSTRUMENTACION BASICA DE MEDIDA Y CONTROL.* ESPAÑA: AENOR (Asociación Española de Normalización y Certificación).
- Guanoluisa Tipantuña, J. A. (Abril de 2013). Obtenido de https://repositorio.espe.edu.ec/bitstream/21000/7302/1/T-ESTE-ITSA-000020.pdf
- Hernandéz Gaviño, R. (2010). *Introducción a los sistemas de control.* Mexico: PEARSON EDUCACIÓN.
- Katsuhiko, O. (1998). *INGENIERÍA DE CONTROL MODERNA.* México: PRENTICE-HALL HISPANOAMERICANA, S.A.
- LópezEsteban, P. (27 de Febrero de 2015). Obtenido de file:///C:/Users/INICIO/Downloads/Dialnet-LosSistemasSCADAEnLaAutomatizacionIndustrial-5280242.pdf
- Maria Cruz, P. T. (Septiembre de 2015). Obtenido de https://riunet.upv.es/bitstream/handle/10251/58883/PACHECOautomatizacion.pdf?sequence=5
- Masapanta Medina , V. P. (06 de marzo de 2013). Obtenido de https://repositorio.espe.edu.ec/bitstream/21000/7306/1/T-ESPE-ITSA-000027.pdf
- Mavainsa. (03 de agosto de 2014). Obtenido de MAVAINSA: http://www.mavainsa.com/
- Ñeco Garcia, R. P. (2013). *APUNTES DE SISTEMAS DE CONTROL.* ECU.
- Paz, C. (2011). *Sistemas Automáticos de Control Fundamentos Básicos de Análisis y Modelado.* Venezuela: UNERMB.
- Pérez-López, E. (27 de Febrero de 2015). Obtenido de file:///C:/Users/INICIO/Downloads/Dialnet-LosSistemasSCADAEnLaAutomatizacionIndustrial-5280242.pdf
- Roca Cusidó, A. (2014). *Control automatico de procesos industriales.* Ediciones Diaz de Santos.
- TIPANTUÑA, J. A. (Abril de 2013). Obtenido de https://repositorio.espe.edu.ec/bitstream/21000/7302/1/T-ESTE-ITSA-000020.pdf
- VINICIO, M. M. (06 de marzo de 2013). Obtenido de https://repositorio.espe.edu.ec/bitstream/21000/7306/1/T-ESPE-ITSA-000027.pdf

### **HOJA DE VIDA**

#### **DATOS PERSONALES**

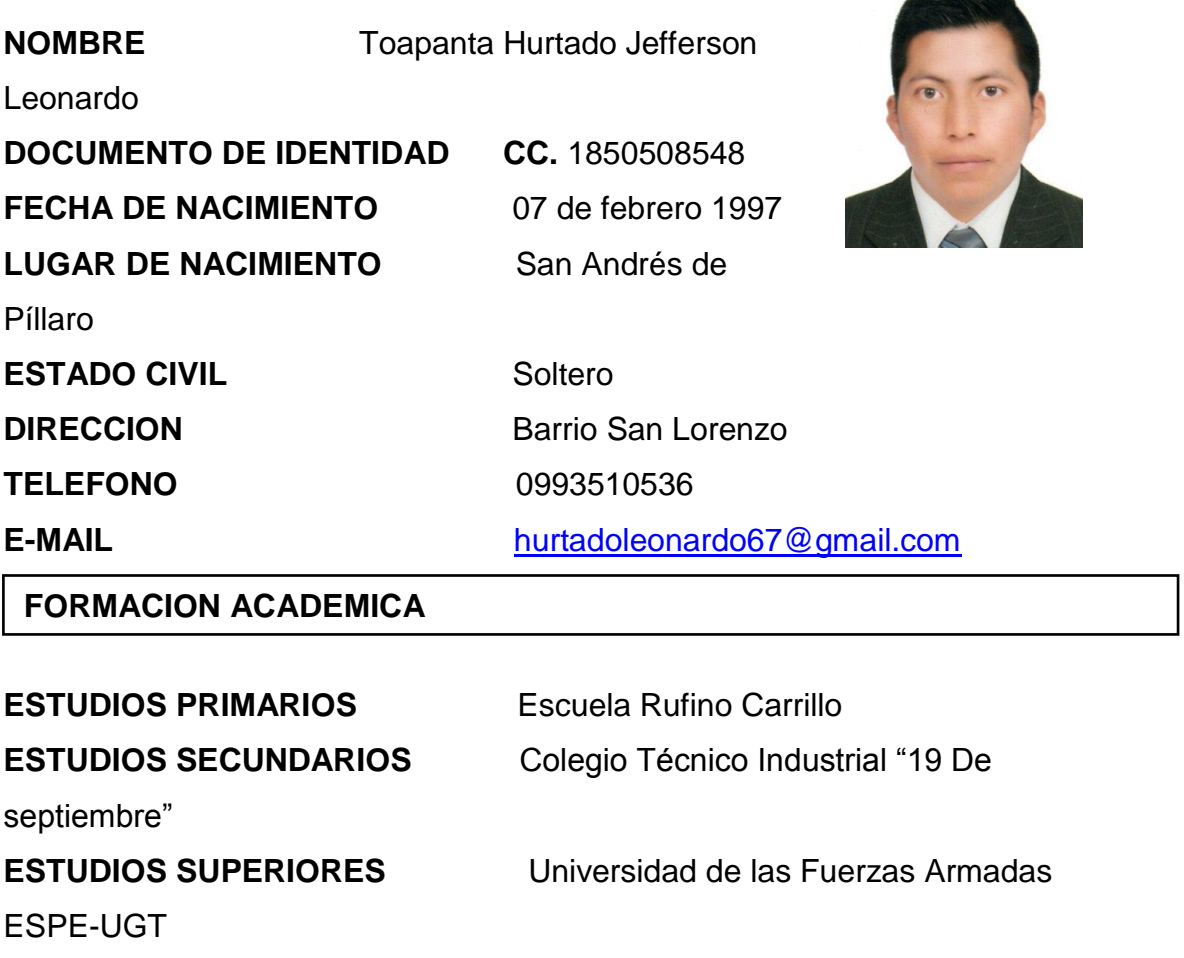

**CARRERA** Electrónica Mención Instrumentación & Aviónica

### **CURSOS REALIZADOS**

**Curso presencial:** Licencia profesional tipo C, dictado por la escuela de conducción del cantón Píllaro, con duración de 6 meses. Píllaro 17 de enero del 2016.

#### **SEMINARIOS Y OTROS**

Primeras Jornadas Tecnológicas Internacionales en Electromecánica, dictado por varios expositores internacionales con duración de 24 horas en el campus ESPE Latacunga; 12 de diciembre del 2016.

### **EXPERIENCIA LABORAL**

PRACTICAS PRE PROFECIONALES C.S. NEO CONTROL JEFE INMEDIATO: Ing. Wilson Trávez P TELFONO: 0984532854 Fecha de inicio: 6 de marzo del 2017 Fecha de finalización: 31 de marzo 2017

PASANTIAS PROFECIONALES CENTRO DE SALUD 1 DISTRITO 18D01 CARGO: Ayudante en el departamento técnico eléctrico y electromecánico. JEFE INMEDIATO: Dra. Paola Silva Gutierrez TELEFONO: 032854369 Fecha de inicio: 28 de agosto del 2017 Fecha de finalización: 22 de septiembre del 2017

Latacunga 06 de noviembre del 2018

# **HOJA DE LEGALIZACIÓN DE FIRMAS**

Del contenido de la presente investigación se responsabiliza el autor

Toapanta Hurtado Jefferson Leonardo ID L00363861

Director de la carrera Electrónica Mención Instrumentación & Aviónica

Ing. Pablo Xavier Pilatasig Panchi Director de la carrera de Electrónica Mención Instrumentación & Aviónica